**MANUAL DE DILIGENCIAMIENTO DEL INSTRUMENTO DE CAPTURA DE INFORMACION EN EXCEL DEL FORMATO DE REGISTRO DE GENERADORES DE RESIDUOS O DESECHOS PELIGROSOS**

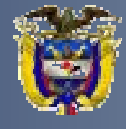

**MINISTERIO DE AMBIENTE, VIVIENDA Y DESARROLLO TERRITORIAL** 

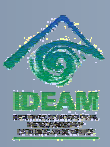

**INSTITUTO DE HIDROLOGÍA, METEOROLOGÍA Y ESTUDIOS AMBIENTALES** 

#### Elaborado por: **INSTITUTO DE HIDROLOGÍA, METEOROLOGÍA Y ESTUDIOS AMBIENTALES- IDEAM,**

dentro del convenio interinstitucional entre el Ministerio de Vivienda, Ambiente y Desarrollo Territorial e IDEAM, para diseñar e implementar las herramientas tecnológicas que permitan y garanticen la aplicabilidad de la normatividad relacionada con el Registro de Generadores de Residuos o Desechos Peligrosos.

#### **CARLOS COSTA POSADA**

Director General

**RICARDO JOSÉ LOZANO** 

#### Subdirector de Estudios Ambientales

#### **APOYO TÉCNICO**

Martha Cecilia Hoyos Química Patsy Nadin Lizarazo M. Ing. Química Especialista en Saneamiento Ambiental

#### **COORDINACION**

Sandra Janeth Pérez Gallardo Profesional Especializado-Subdirección de Estudios Ambientales

y todos aquellos funcionarios y contratistas del Ideam, de las autoridades ambientales regionales y urbanas y del MAVDT que hicieron sus aportes durante el proceso de elaboración de este documento.

Versión 07-07

.

#### *FORMATO DE REGISTRO DE GENERADORES DE RESIDUOS O DESECHOS PELIGROSOS DEL SISTEMA DE INFORMACIÓN AMBIENTAL*

# **TABLA DE CONTENIDO**

#### **PRESENTACIÓN**

#### **INTRODUCCIÓN**

#### **CAPITULO I IDENTIFICACIÓN DE LA EMPRESA, ENTIDAD U ORGANIZACIÓN Y DEL ESTABLECIMIENTO O INSTALACIÓN**

- SECCIÓN 1 DATOS DE LA EMPRESA, ENTIDAD U ORGANIZACIÓN
- SECCIÓN 2 DATOS DEL ESTABLECIMIENTO O INSTALACIÓN
- SECCIÓN 3 DATOS DEL RESPONSABLE DEL DILIGENCIAMIENTO DE LA INFORMACIÓN

#### **CAPITULO II INFORMACIÓN SOBRE BIENES Y SERVICIOS**

- SECCIÓN 1 MATERIAS PRIMAS CONSUMIDAS Y BIENES CONSUMIBLES MÁS COMUNES UTILIZADOS DURANTE EL PERÍODO DE BALANCE, QUE PUEDAN INCIDIR EN QUE LA ACTIVIDAD PRODUCTIVA GENERE RESIDUOS PELIGROSOS.
- SECCIÓN 2. PRINCIPALES BIENES ELABORADOS Y/O SERVICIOS OFRECIDOS DURANTE EL PERIODO DE BALANCE

#### **CAPITULO III. INFORMACIÓN SOBRE EXISTENCIAS Y SOBRE GENERACIÓN Y MANEJO DE RESIDUOS O DESECHOS PELIGROSOS**

- SECCIÓN 1 GENERACIÓN Y MANEJO DE RESIDUOS O DESECHOS PELIGROSOS
- SECCIÓN 2 EXISTENCIAS DE RESIDUOS O DESECHOS PELIGROSOS ANTERIORES AL PRIMER PERÍODO DE BALANCE DECLARADO
- SECCIÓN 3 CATEGORÍA DE GENERADOR DE RESIDUOS O DESECHOS PELIGROSOS. CLASIFICACIÓN COMO GENERADOR E INFORMACIÓN FINAL

#### **ANEXOS**

ENVÍO DE LA INFORMACIÓN A LA AUTORIDAD AMBIENTAL

TABLAS DE CONVERSIÓN

LISTAS DE RESIDUOS O DESECHOS PELIGROSOS POR CORRIENTES Y ACTIVIDADES

# **PRESENTAGION**

El presente Manual se ha elaborado con el fin de facilitar a los generadores, el diligenciamiento del Formato de Registro de Generadores de Residuos o Desechos Peligrosos ante la autoridad ambiental de su jurisdicción.

El Artículo 28º del Decreto 4741 de 2005 estableció que los generadores de residuos o desechos peligrosos están obligados a inscribirse en el Registro de Generadores de la autoridad ambiental competente de su jurisdicción, teniendo en cuenta las siguientes categorías y plazos:

Categorías:

- a) Gran Generador. Persona que genera residuos o desechos peligrosos en una cantidad igual o mayor a 1,000.0 kg/mes calendario, considerando los períodos de tiempo de generación del residuo y llevando promedios ponderados y media móvil de los últimos seis (6) meses de las cantidades pesadas.
- b) Mediano Generador. Persona que genera residuos o desechos peligrosos en una cantidad igual o mayor a 100.0 kg/mes y menor a 1,000.0 kg/mes calendario, considerando los períodos de tiempo de generación del residuo y llevando promedios ponderados y media móvil de los últimos seis (6) meses de las cantidades pesadas.
- c) Pequeño Generador. Persona que genera residuos o desechos peligrosos en una cantidad igual o mayor a 10.0 kg/mes y menor a 100.0 kg/mes calendario, considerando los períodos de tiempo de generación del residuo y llevando promedios ponderados y media móvil de los últimos seis (6) meses de las cantidades pesadas.

Plazos:

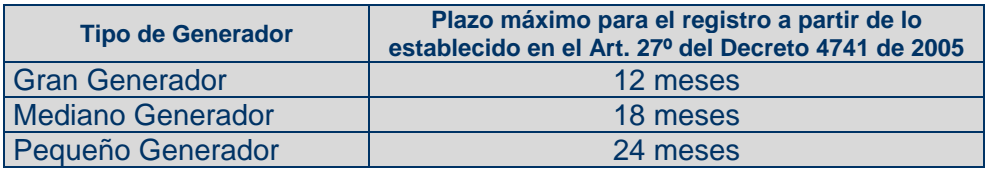

De acuerdo con lo establecido en el Decreto 4741 de 2005 del MAVDT, las autoridades ambientales deberán implementar el Registro de Generadores de Residuos o Desechos Peligrosos en su jurisdicción y el IDEAM acopiará, almacenará, procesará, analizará y difundirá datos e información estadística sobre la generación y manejo de los residuos o desechos peligrosos a nivel nacional, a través del Sistema de Información Ambiental, que servirá para facilitar la toma de decisiones en materia de política ambiental, entre otros.

Es así como el Formato de Registro de Generadores de Residuos o Desechos Peligrosos del Sistema de Información Ambiental es una herramienta que permite la captura de información normalizada, homogénea y sistemática sobre la generación y manejo de residuos o desechos peligrosos originados por las diferentes actividades productivas y sectoriales del país, que permitirá el diagnóstico, la evaluación ambiental, la toma de decisiones y facilitará la gestión de estos residuos en el país.

Con la información obtenida progresivamente del formato de registro de generadores, se permitirá el desarrollo y la cuantificación de indicadores de generación y manejo de residuos o desechos peligrosos y se contribuirá a mejorar el conocimiento de la problemática, la planificación de la gestión, el establecimiento de prioridades en la definición de acciones, la asignación de recursos para la solución de problemas relacionados con residuos peligrosos y se facilitará también el control y seguimiento ambiental a este tipo de residuos.

Así mismo, los generadores contarán con una herramienta que les permitirá planificar la gestión integral de sus residuos o desechos peligrosos y evaluar su desempeño ambiental frente al manejo de los mismos.

# **INTRODUCCIÓN INGRESO AL SISTEMA**

El presente Manual describe paso a paso la forma como el establecimiento o instalación generador (a) de residuos o desechos peligrosos debe diligenciar el formato de Registro de Generadores de Residuos o Desechos Peligrosos que va a ser presentado a la Autoridad Ambiental.

Para iniciar, cree en el computador una carpeta para almacenar la información del Registro de Generadores de Residuos o Desechos Peligrosos. En el Explorador, haga clic en **Archivo**, **Nuevo**, **Carpeta**.

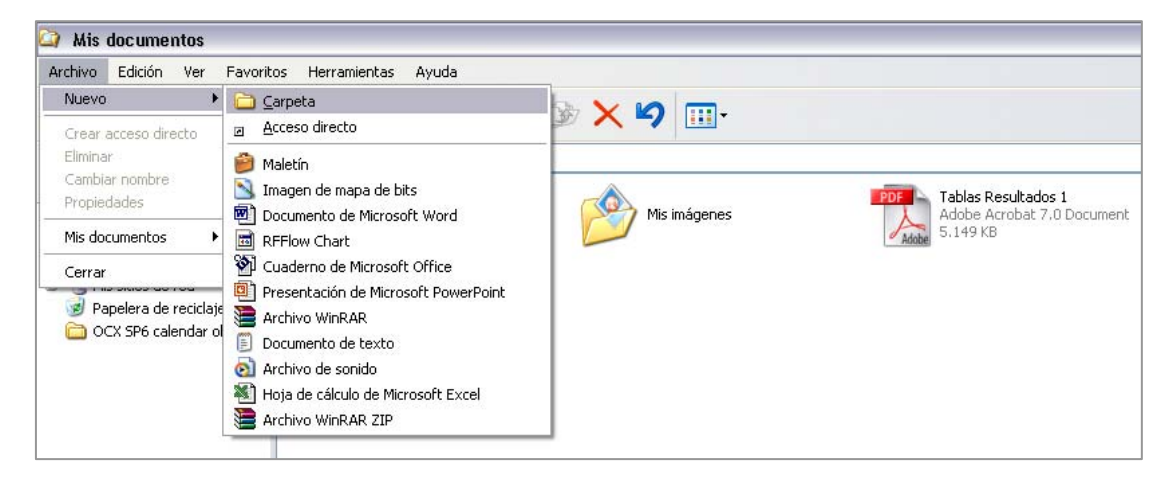

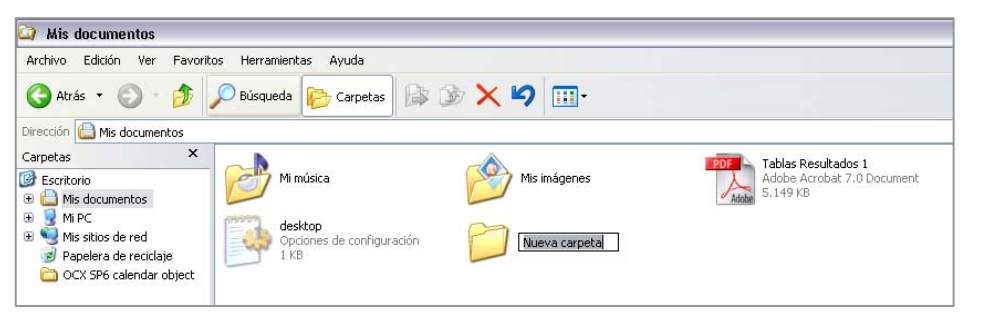

Nombre la carpeta; por ejemplo puede llamarla RESPEL u otro nombre que considere conveniente.

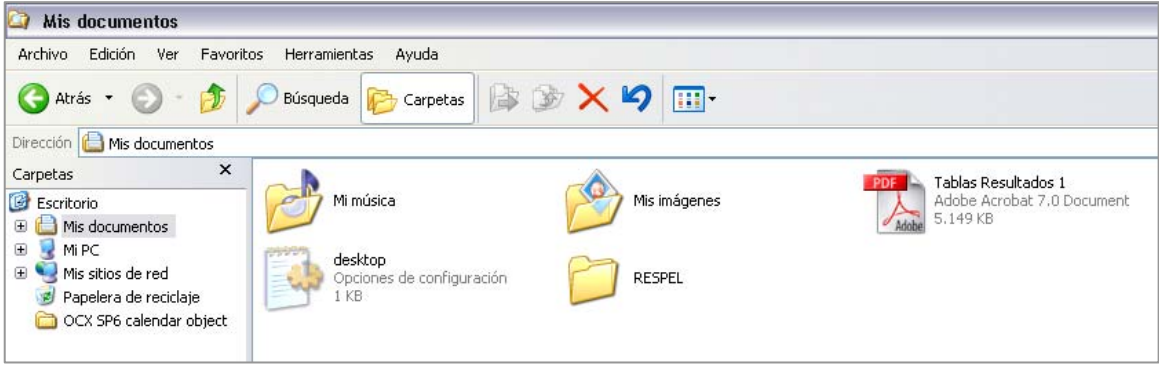

Descargue directamente en la carpeta creada el archivo del Formato de Registro de Generadores de Residuos o Desechos Peligrosos de las páginas Web de las Autoridades Ambientales o de la página de IDEAM, o grábelo en la carpeta si lo tiene en un CD.

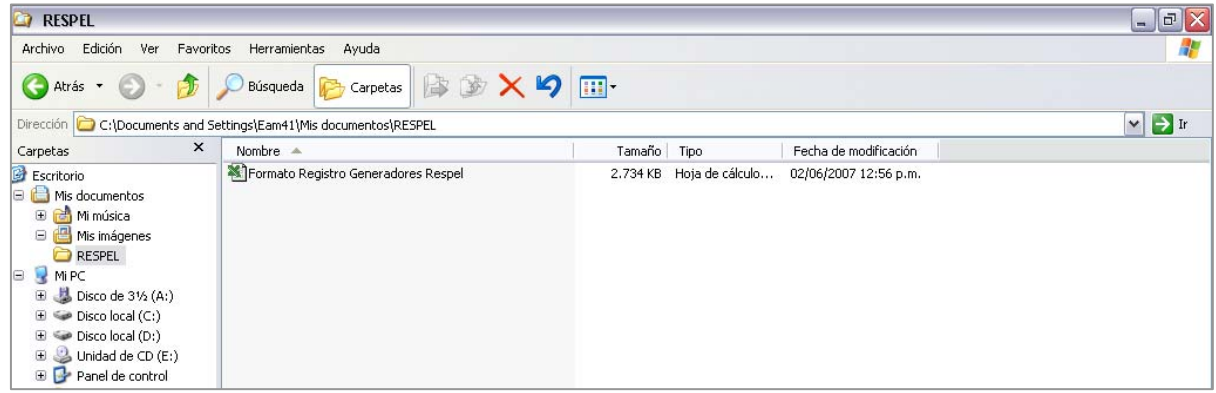

Este archivo será la "plantilla" que utilizará para registrar la información sobre la generación de residuos o desechos peligrosos del (o de los) establecimiento(s) o instalación (nes) generador (as) de residuos o desechos peligrosos. Por ello se recomienda que haga una copia del mismo, el cual podrá renombrar para identificar la información que posteriormente remitirá a la Autoridad Ambiental:

Situado sobre el archivo del formato haga clic sobre el botón derecho del mouse y de **Copiar**. Nuevamente con el botón de la derecha del mouse haga clic en **Pegar**.

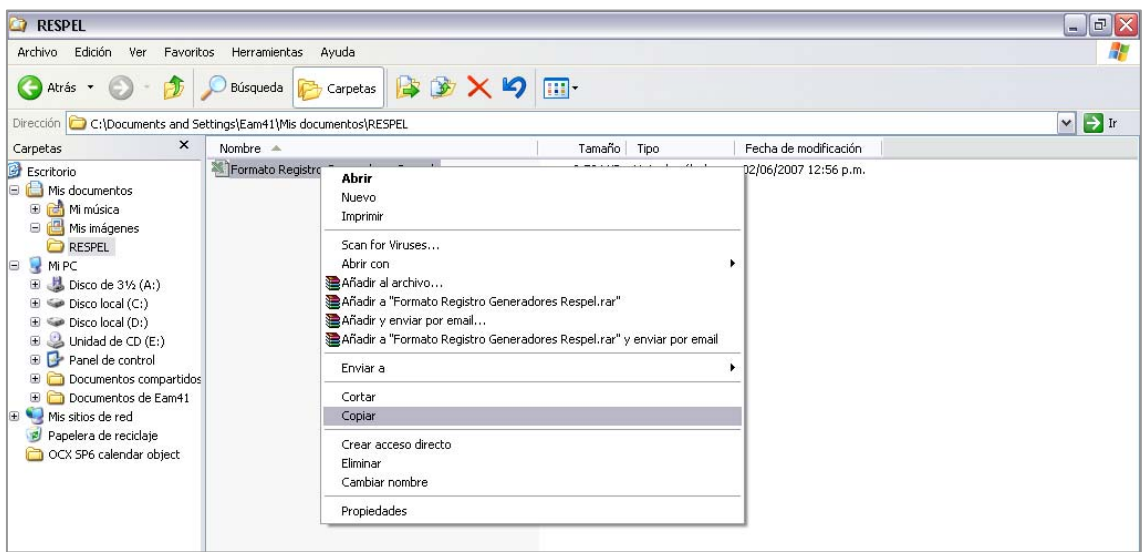

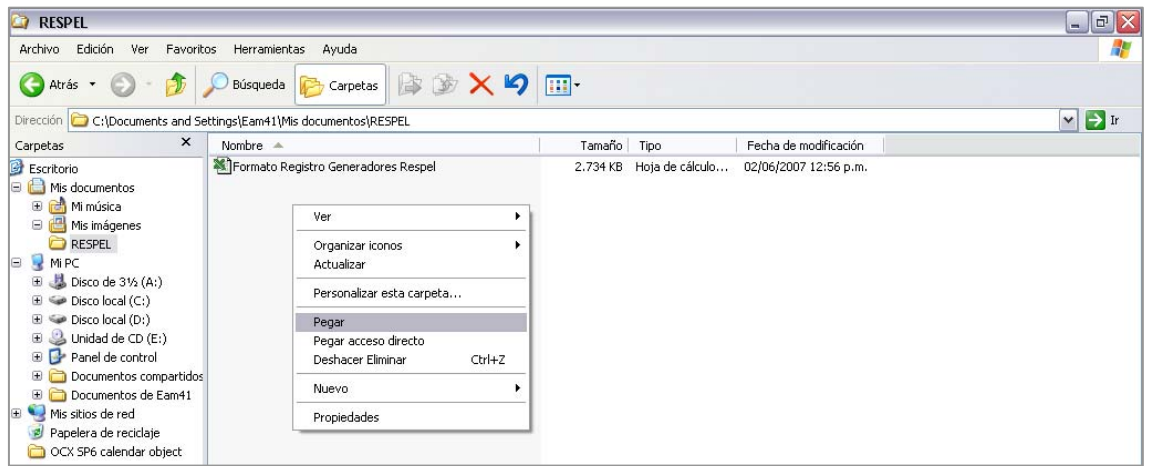

Renombre la copia del archivo de manera que usted se pueda identificar fácilmente la información del formato. Para esto sitúese sobre la copia del formato que acabó de crear y con el botón derecho del mouse de clic en **Cambiar nombre**.

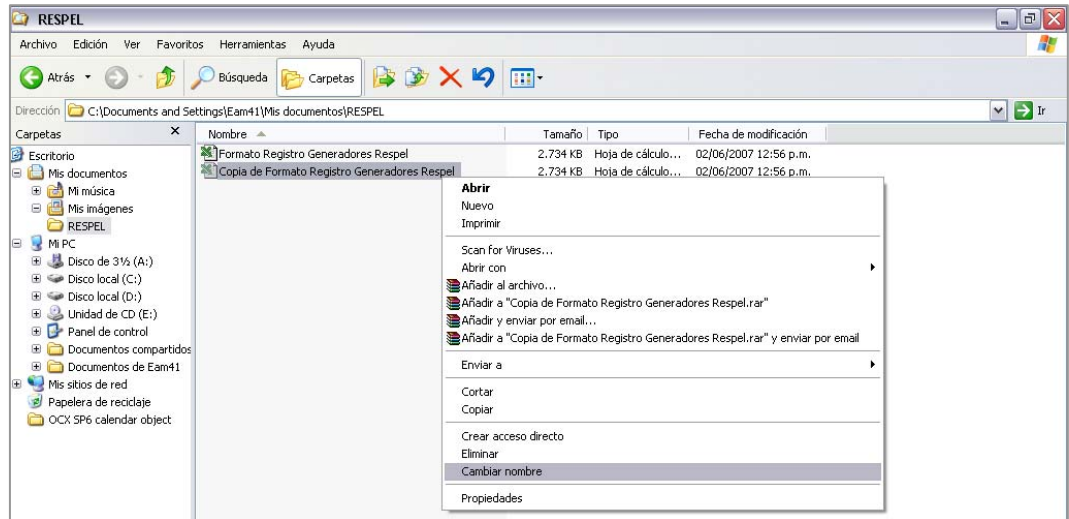

Por ejemplo, para el establecimiento de la empresa Indumar Ltda. se podría dar el nombre de **INDUMAR Formato Respel Año 2007**.

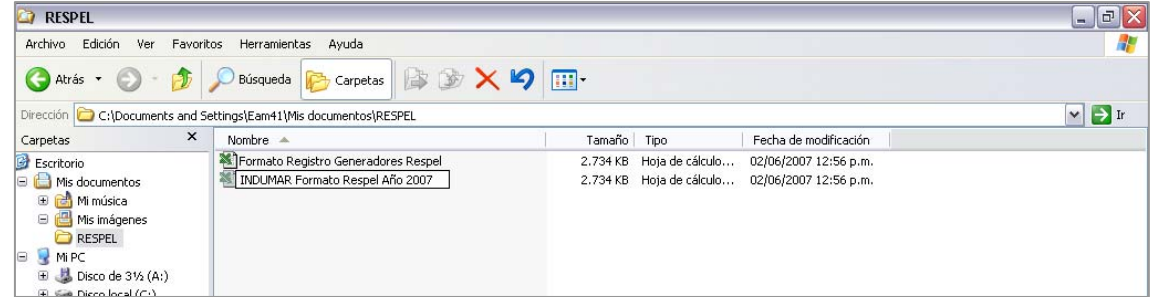

Para acceder al aplicativo para Excel del Formato de Registro de Generadores de Residuos o Desechos Peligrosos, abra el archivo que renombró.

Al hacer clic sobre el archivo correspondiente se abre el mensaje "Advertencia de Seguridad". Haga clic en el botón **Habilitar macros** para habilitar las funcionalidades del aplicativo.

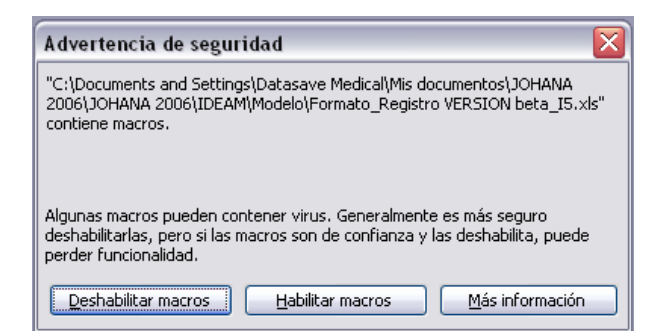

Si el sistema de cómputo que utiliza tiene configurado un nivel de seguridad alto, saldrá la siguiente ventana de información:

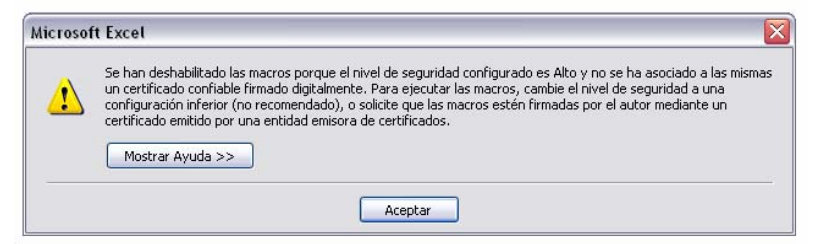

En este caso para acceder al sistema haga lo siguiente:

- De clic en **Aceptar** para cerrar la ventana de información.
- Abra un nuevo libro de Excel.
- En el menú abra **Herramientas/Macro/Seguridad**.

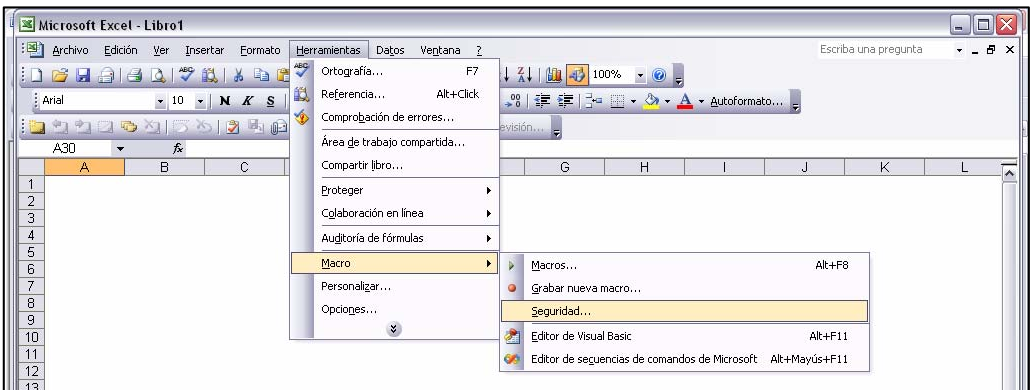

Se habilitará una nueva ventana de Seguridad:

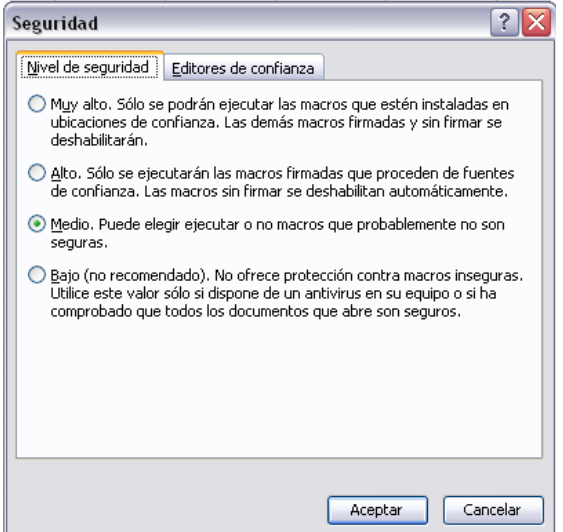

- Ubíquese en la pestaña **Nivel de Seguridad** y seleccione en ella la opción **Medio**.
- De clic en **Aceptar** para cerrar la ventana. De esta manera podrá abrir cualquier aplicación con macros y elegir si las ejecuta o no.
- Repita el proceso de ingreso al aplicativo y haga clic en el botón **Habilitar macros** para habilitar las funcionalidades del aplicativo.

Aparecerá en pantalla el formulario de bienvenida del Formato de Registro de Generadores de Residuos o Desechos Peligrosos:

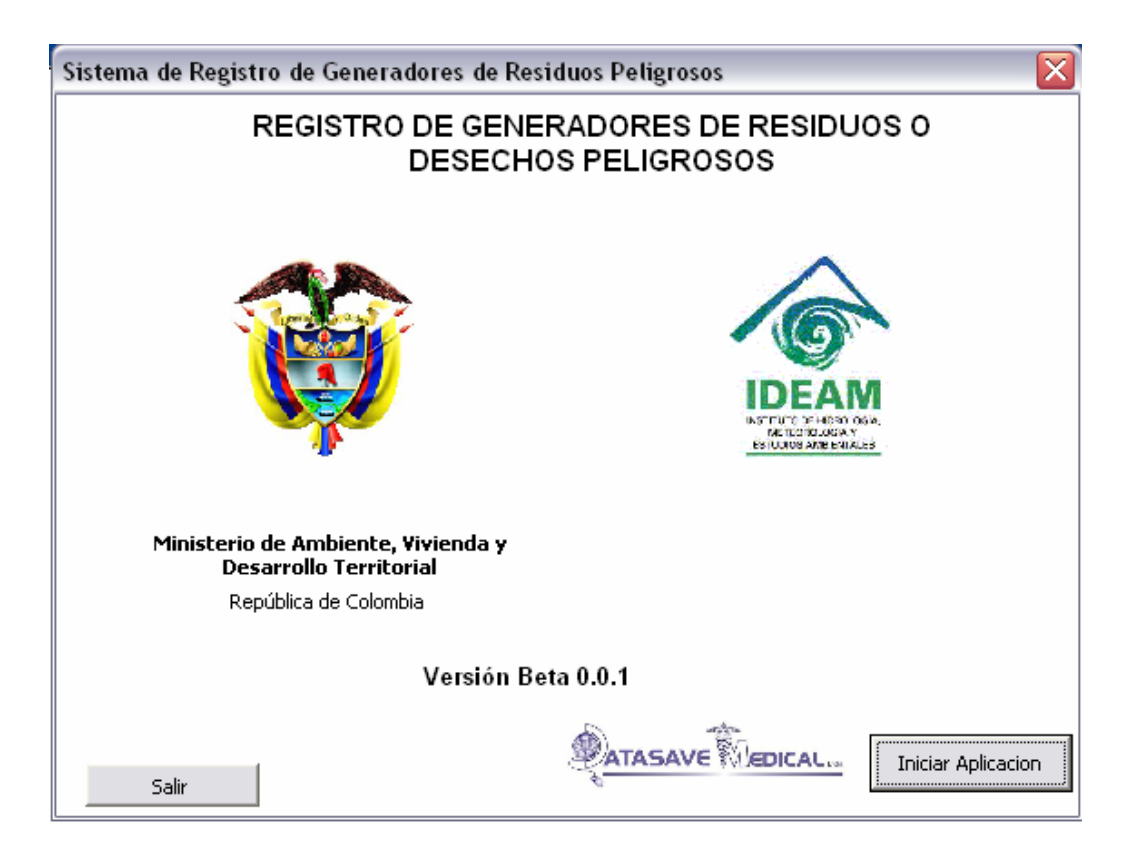

Para iniciar el diligenciamiento del formato, haga clic en **Iniciar Aplicación**. Se abrirá la pantalla correspondiente a los diferentes Capítulos y Secciones que componen el formato. El formato lo guiará a través de las diferentes secciones, las cuales se irán habilitando a medida que registra la información. Inicialmente aparecerá activa únicamente la **Sección 1** del Capítulo I:

# IDENTIFICACIÓN DE LA EMPRESA,<br>ENTIDAD U ORGANIZACIÓN Y DEL<br>ESTABLECIMIENTO O INSTALACIÓN

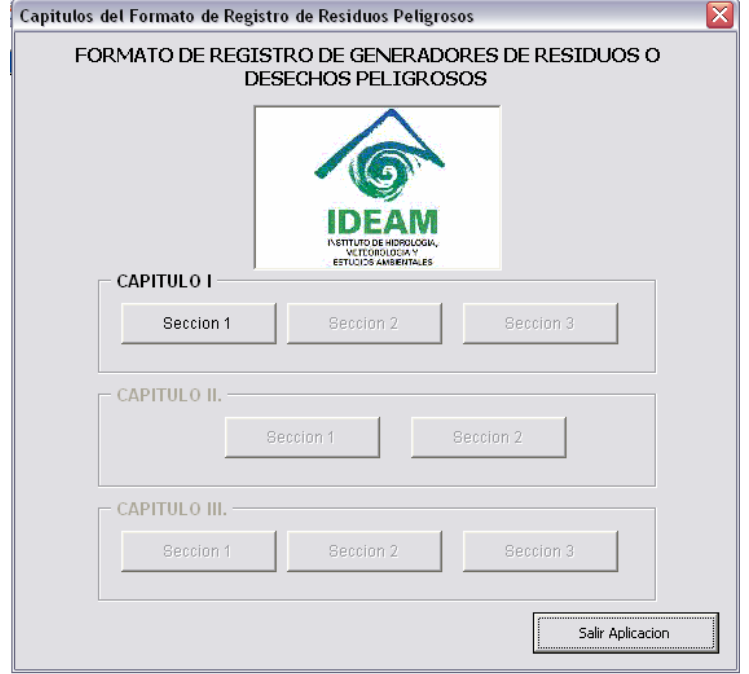

 *Si la empresa, entidad u organización tiene dos o más establecimientos o instalaciones*  generadoras de residuos o desechos peligrosos<sup>1</sup>, debe diligenciar para cada uno de *ellos un Formato de Registro de Generadores de Residuos Peligrosos.* 

Para iniciar el diligenciamiento del formato haga clic sobre **Sección 1,** para ingresar a la primera sección del formato.

## SECCIÓN 1 - IDENTIFICACIÓN DE LA EMPRESA. **ENTIDAD U ORGANIZACIÓN**

En esta sección se registra información general sobre la identificación y localización de la empresa, entidad u organización a la cual pertenece el establecimiento o instalación para el cual se va a diligenciar este formato. Así mismo, información sobre la persona natural o representante legal de la persona jurídica.

l

**CAPITULO I** 

<sup>1</sup> **Decreto 4741 de 2005 MAVDT. Artículo 3°. Definiciones**:

**Residuo o desecho peligroso:** Es aquel residuo o desecho que por sus características corrosivas, reactivas, explosivas, tóxicas, inflamables, infecciosas o radiactivas puede causar riesgo o daño para la salud humana y el ambiente. Así mismo, se considera residuo o desecho peligroso los envases, empaques y embalajes que hayan estado en contacto con ellos.

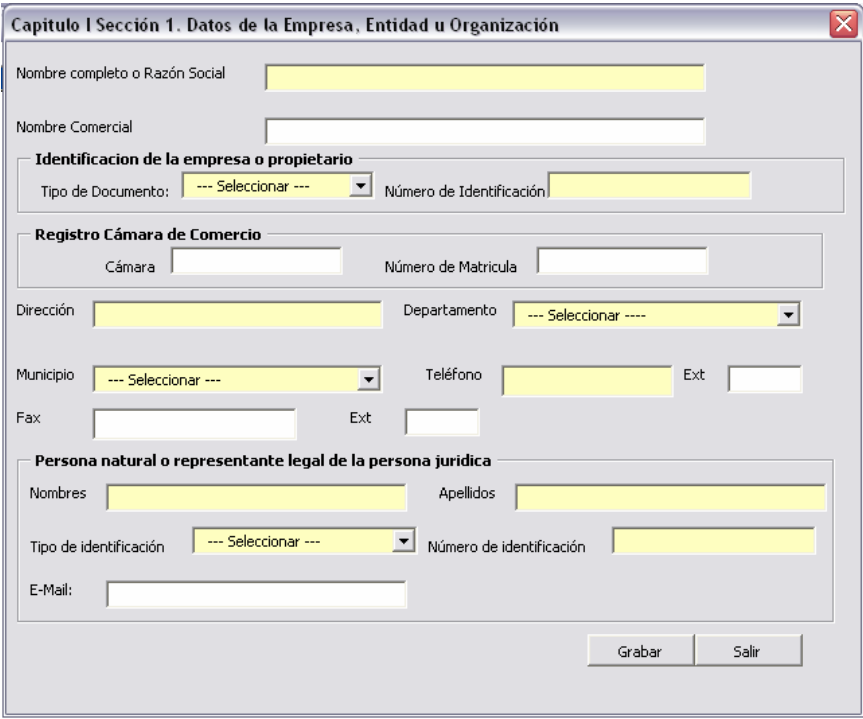

Cuando de clic sobre **Sección 1** aparecerá el siguiente formulario:

En la presente sección se solicita la información relacionada con los datos del Establecimiento o Instalación y la creación o actualización del período de balance.

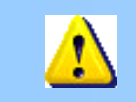

*Los campos que aparecen en amarillo son de obligatorio diligenciamiento; los que aparecen en blanco pueden ser o no diligenciados, sin embargo, se recomienda al generador registrar en lo posible toda la información solicitada en el formato.* 

#### **Nombre completo o Razón Social**

Si la empresa, entidad u organización está registrada en Cámara de Comercio, escriba en **Nombre completo o Razón Social** el nombre o razón social tal como aparece en el registro de la cámara. En su defecto, escriba el nombre completo de la persona jurídica. Para personas naturales, registre los nombres y apellidos del propietario o del socio principal de la empresa, entidad u organización.

#### **Nombre Comercial**

Registre en **Nombre Comercial** el nombre con el cual se denomina o conoce comercialmente la empresa, entidad u organización.

#### **Identificación de la Empresa o Propietario**

Seleccione de la lista desplegable de **Tipo de Documento**, aquel que identifique a la empresa o propietario. En **Número de Identificación** registre el número correspondiente al tipo de documento seleccionado.

*Si selecciona la opción Nit no escriba el dígito de verificación. El sistema lo calculará automáticamente cuando grabe los datos. Por ejemplo, si el Nit de la empresa, entidad u organización es 830.092.860-2, escriba únicamente 830092860; en ningún caso escriba puntos, comas o guiones en esta casilla.* 

#### **Registro Cámara de Comercio**

En **Cámara** escriba el nombre de la Cámara de Comercio ante la cual está registrada la empresa, entidad u organización y en **Número de Matrícula** indique el número exacto de la inscripción o matrícula asignada por la cámara de comercio respectiva; si no está registrada en cámara de comercio, deje estas casillas en blanco.

#### **Dirección**

Escriba la dirección completa donde funciona la administración, gerencia general o domicilio social principal de la empresa, entidad u organización; en muchos casos esta dirección podrá ser diferente a la del establecimiento o instalación para la cual se diligencia el formato. Para registrar la dirección tenga en cuenta las siguientes siglas: Calle (Cll.), Carrera (Cra.), Avenida (Av.), Transversal (Tr), Diagonal (Dg.), Kilómetro (Km.), Carretera (Carretera).

#### **Departamento / Municipio**

Seleccione de las listas desplegables de **Departamento** y de **Municipio,** el departamento y municipio en donde se encuentra localizada la empresa, entidad u organización, respectivamente. Para el caso particular de empresas ubicadas en Bogotá,D.C., seleccione Bogotá D.C. como Departamento y Bogotá D.C. como Municipio.

#### **Teléfono (Ext.) / Fax (Ext.)**

Escriba el (los) número(s) telefónico(s) y de fax de la empresa, con su número de extensión, si lo tiene.

#### **Persona natural o Representante Legal de la persona jurídica**

En **Nombres** y en **Apellidos** relacione, respectivamente, los nombres y apellidos de la persona natural o del representante legal en el caso de una persona jurídica.

Si la empresa se encuentre registrada ante una cámara de comercio, escriba los nombres y apellidos del representante legal o apoderado, tal como aparecen en el Registro de Cámara de Comercio de la empresa.

Seleccione de la lista desplegable de **Tipo de Documento**, aquel que identifique a la persona natural o representante legal de la persona jurídica. En **Número de Identificación** registre el número correspondiente al tipo de documento seleccionado.

*Si selecciona la opción Nit no escriba el dígito de verificación. El sistema lo calculará automáticamente cuando grabe los datos. Por ejemplo, si el Nit del representante legal es 79.528.810-4, escriba únicamente 79528810; en ningún caso escriba puntos, comas o guiones en esta casilla.* 

#### **E-mail**

. .

En **E-mail** registre la dirección de correo electrónico de la empresa, entidad u organización, si la tiene. Al oprimir el botón **Grabar** la información queda almacenada en Excel y el sistema lo devuelve al formulario de Capítulos del Formato de Registro de Generadores de Residuos o Desechos Peligrosos. El usuario puede volver a consultar y/o modificar la información ya registrada en la Sección 1, accediendo por el botón correspondiente, el cual aparecerá habilitado.

Para salir de la ventana sin grabar la información, haga clic en el botón **Salir**.

Para continuar con el diligenciamiento del formato, haga clic sobre el botón de **Sección 2.**

## **SECCIÓN 2 - DATOS DEL ESTABLECIMIENTO** O INSTALACIÓN

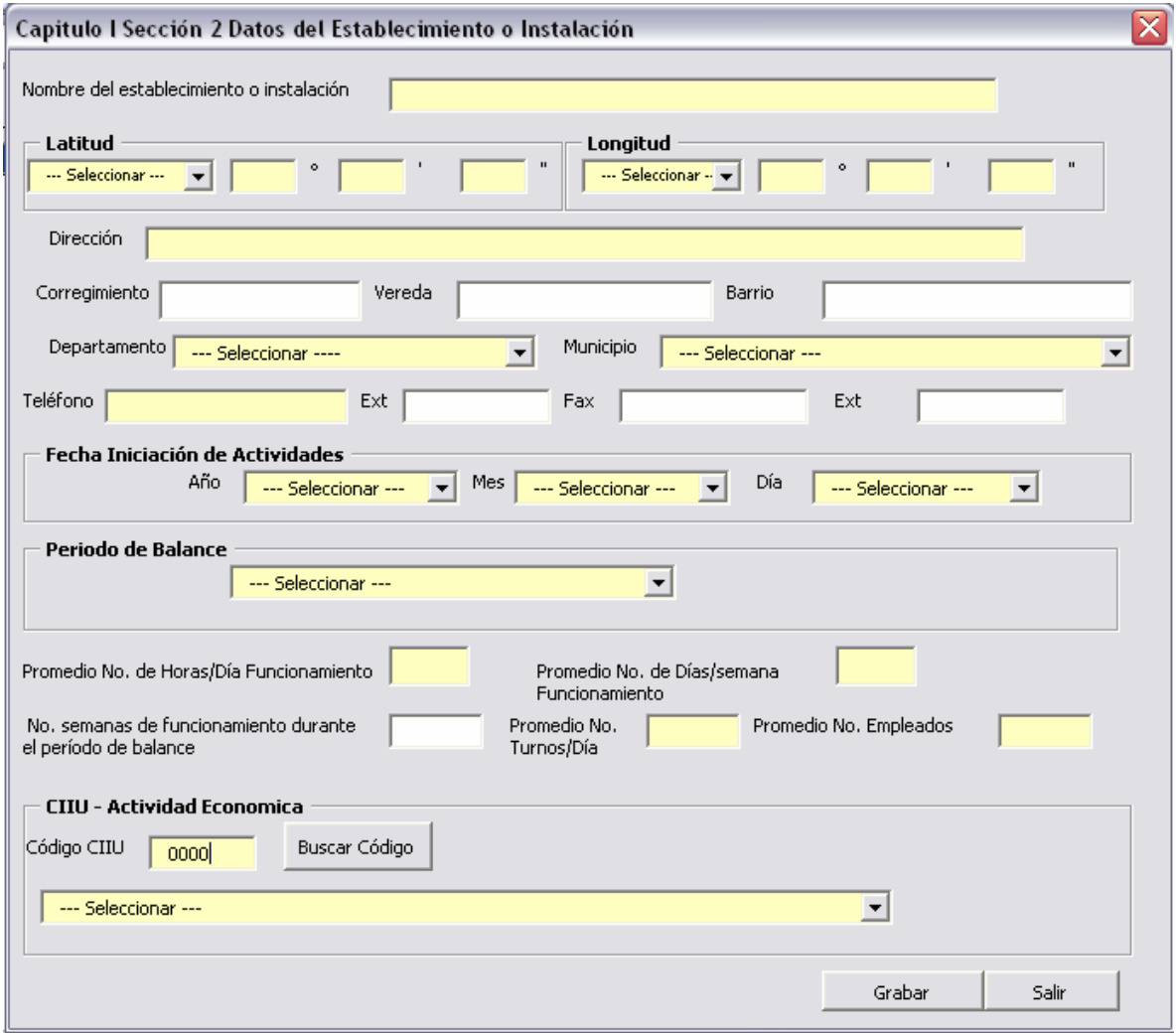

Digite o seleccione la información requerida, de acuerdo con las indicaciones que se relacionan a continuación:

#### **Nombre del establecimiento o instalación**

Escriba en **Nombre del establecimiento o instalación** el nombre comercial del establecimiento o instalación para el cual va a diligenciar el formato. Algunas veces este nombre puede ser distinto al de la razón social de la empresa, entidad u organización, al del nombre del propietario o al del nombre comercial de la empresa.

#### **Coordenadas geográficas del establecimiento o instalación Latitud. (°,','')(Cardinalidad) / Longitud. (°,','')(Cardinalidad)**

Escriba, con la mayor precisión posible, la latitud y la longitud correspondiente del sitio de ubicación del establecimiento o instalación, expresadas en grados, minutos y segundos, según el sistema  $MAGNA-SIRGAS<sup>2</sup>$  .

Para el caso de la latitud, indique en el campo **Cardinalidad** si es **Norte** o **Sur**; para el caso de la longitud, seleccione **Oeste**; cabe recordar que en Colombia no existe longitud Este.

Se recomienda realizar la medición de las coordenadas geográficas (latitud y longitud) utilizando un GPS (Ground Position System o Sistema de Ubicación Terrestre) debidamente calibrado, ubicándose preferiblemente en el centro del establecimiento o instalación.

Los estándares recomendados para la calibración del GPS son los siguientes:

- Sistema de Georeferenciación: Elipsoide GRS 80 (Equivalente a WGS 84)
- Sistema de Referencia: Datum Marco Geocéntrico Nacional de Referencia (MAGNA SIRGAS)

Si no puede acceder a un GPS para determinar las coordenadas geográficas correspondientes al sitio de ubicación del establecimiento o instalación, busque ayuda en la Autoridad Ambiental o en la dependencia del Instituto Geográfico Agustín Codazzi más cercana.

#### **Dirección / Corregimiento / Vereda / Barrio**

Escriba en **Dirección** la dirección completa del establecimiento o instalación. Si el establecimiento o instalación funciona en el mismo sitio donde se encuentra ubicada la empresa, entidad u organización, escriba la misma dirección de ésta. Para registrar la dirección tenga en cuenta las siguientes siglas: Calle (Cll.), Carrera (Cra.), Avenida (Av.), Transversal (Tr.), Diagonal (Dg.), Kilómetro (Km.), Carretera (Carretera).

Si conoce el corregimiento, la vereda y/o el barrio donde se encuentra ubicado, registre la información en las casillas **Corregimiento**, **Vereda** y **Barrio**, respectivamente.

#### **Municipio/ Departamento**

Seleccione de la lista de **Departamento** aquel donde se encuentra localizado el establecimiento o instalación; una vez seleccionado el departamento, en el campo **Municipio** aparecerá la lista de aquellos correspondientes al departamento elegido; seleccione el municipio donde se encuentra ubicado el establecimiento o instalación. Para el caso particular de establecimientos o instalaciones ubicadas en Bogotá,D.C., seleccione Bogotá D.C. como Departamento y Bogotá D.C. como Municipio.

#### **Teléfono (Ext.) / Fax (Ext.)**

l

Escriba el (o los) número(s) telefónico(s) y de fax del establecimiento o instalación, con su número de extensión, si la tiene.

#### **Fecha de iniciación de actividades**

Se refiere a la fecha en que el establecimiento o instalación comenzó la producción de bienes y/o servicios y no a la de su fundación. Seleccione de las casillas **Año**, **Mes** y **Día** la fecha correspondiente a la iniciación de actividades del establecimiento o instalación. Si el establecimiento

 $^2$  Colombia adoptó en 2005 el MAGNA-SIRGAS como Sistema de Referencia oficial del país para la generación de datos espaciales, en reemplazo del Datum BOGOTÁ, definido en 1941, con lo cual garantiza la compatibilidad de las coordenadas colombianas con las técnicas espaciales de posicionamiento, por ejemplo de los sistemas GNSS (Global Navigation Satellite Systems) y con conjuntos internacionales de datos georreferenciados.

se trasladó, ya sea dentro o fuera de la ciudad, el año de iniciación de actividades no debe modificarse.

#### **Período de Balance**

Se refiere al período de tiempo para el cual se suministrará la información del establecimiento o instalación en el Formato de Registro de Generadores de Residuos o Desechos Peligrosos; seleccione la opción apropiada de la lista desplegable de **Período de Balance**, de acuerdo con lo siguiente:

- Para la primera vez que diligencia el formato, corresponderá al período comprendido entre el 1 de enero y el 31 de diciembre del año inmediatamente anterior a la fecha de solicitud de inscripción en el Registro.
- Posteriormente, corresponderá al período comprendido entre el 1 de enero y el 31 de diciembre de cada año, cuya información debe ser actualizada a más tardar hasta el 31 de marzo del año siguiente al período declarado.

#### **Promedio No. de horas / día Funcionamiento**

En **Promedio No. de horas/día funcionamiento** reporte el número promedio de horas laboradas por día de operación o funcionamiento del establecimiento o instalación, durante el período de balance.

#### **Promedio No. de Días / semana Funcionamiento**

En **Promedio No. de días/semana funcionamiento** reporte el número promedio de días laborados por semana de operación o funcionamiento del establecimiento o instalación, durante el período de balance.

#### **No. de semanas de funcionamiento durante el período de balance**

En **No. semanas de funcionamiento durante el período de balance** escriba el número de semanas de operación o funcionamiento del establecimiento o instalación durante el período de balance.

#### **Promedio No. Turnos / día**

En **Promedio No. turnos/día** reporte el número promedio de turnos de operación o funcionamiento del establecimiento o instalación, durante el período de balance.

#### **Promedio Número de Empleados**

En **Promedio No. Empleados** reporte el número promedio de empleados, entre personal técnico y administrativo, que laboró en el establecimiento o instalación durante el período de balance, teniendo en cuenta las siguientes consideraciones:

**Incluya** el personal ocupado fijo, permanente o de planta que figura en la nómina y aquellos otros empleados (personal temporal, contratistas o asesores) que prestan sus servicios en forma permanente dentro del establecimiento.

**Incluya** también aquellos socios, propietarios o familiares no remunerados pero que ejercen una labor, tarea o trabajo continuo en el establecimiento.

**No incluya** el personal pensionado, socios o miembros de junta directiva que reciben únicamente remuneración ocasional, personal temporal, personas que realizan labores industriales para el establecimiento en su domicilio particular o profesionales y asesores que son empleados del establecimiento pero que solo prestan esporádicamente sus servicios a éste.

#### **CIIU Rev. 3 A.C. - Descripción de la Actividad Económica Principal**

Seleccione de la lista de la casilla **CIIU Rev. 3 A.C. principal**, el código y descripción de la **actividad económica principal** que desarrolla el establecimiento o instalación, según la Clasificación Industrial Internacional Uniforme de las Actividades Económicas, CIIU Revisión 3 Adaptada para Colombia, a 4 dígitos, revisada por el DANE; puede hacerlo de las siguientes formas:

Desplegando la barra de descripción, el usuario podrá seleccionar de la lista la actividad económica principal correspondiente al establecimiento o instalación y el sistema mostrará automáticamente el código en la casilla **Código CIIU**.

Si el usuario conoce el código que identifica a la actividad económica, puede ingresarlo en el la casilla **Código CIIU** y oprimir el botón **Buscar código** para que el sistema muestre la información correspondiente a la descripción de la actividad económica seleccionada. En el caso que el sistema no encuentre información de descripción de actividad económica relacionada ese código, se habilitará el siguiente mensaje:

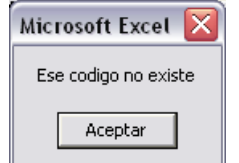

En ese caso haga clic en **Aceptar** y revise el código ingresado.

Ш

Ш

El término actividad económica en este contexto se refiere a un proceso productivo, es decir, a la combinación de acciones que conduce a la obtención de un conjunto dado de bienes y servicios.

La clasificación de la actividad económica principal del establecimiento o instalación se establece determinando la CIIU Rev. 3 A.C. (a 4 dígitos) que mejor describe su actividad principal, de acuerdo con los bienes que vende o los servicios que presta, pero sin tomar en cuenta ni sus actividades secundarias ni las auxiliares.

> *La actividad principal de un ente económico es aquella que más contribuye a su valor agregado, o la actividad cuyo valor agregado supera el de cualquier otra actividad de la entidad.*

> *Consulte más información sobre la definición de la actividad económica principal, y la clasificación CIIU Rev. 3 A.C. en www.dane.gov.co, accediendo a través del vínculo Nomenclatura / Clasificaciones.*

En la tabla que se presentan en la página siguiente se relacionan algunos ejemplos de actividades económicas y su código CIIU correspondiente.

Para terminar el diligenciamiento de la Sección 2 del capítulo, presione el botón **Grabar** para guardar la información registrada; si desea salir de la sección sin grabar la información, oprima el botón **Salir**.

Para continuar con el diligenciamiento del formato, haga clic sobre el botón de **Sección 3.**

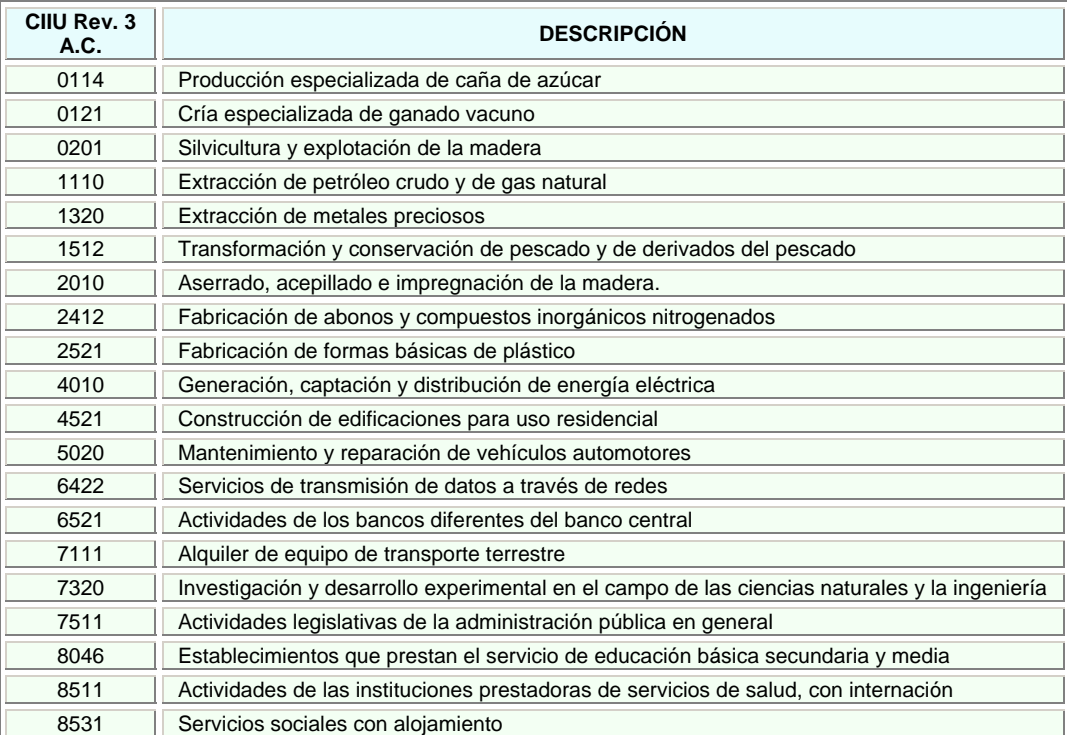

## **SECCIÓN 3 - DATOS DEL RESPONSABLE DEL DILIGENCIAMIENTO**

En esta sección se registran los datos de la persona responsable por el diligenciamiento del formato.

Aparecerá el siguiente formulario:

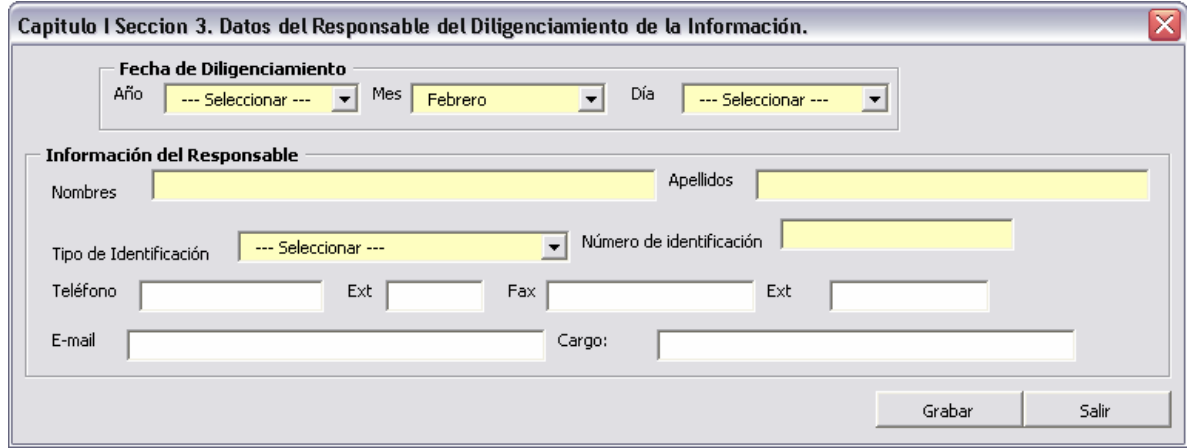

#### **Fecha de diligenciamiento**

Señale la fecha en la cual se diligencia este formato de Registro de Generadores de Residuos o Desechos Peligrosos. Seleccione de las casillas **Año**, **Mes** y **Día** la fecha correspondiente.

#### **Información del Responsable**

En **Nombres** y en **Apellidos** relacione, respectivamente, los nombres y apellidos de la persona responsable por el diligenciamiento del formato para el Registro de Generadores de Residuos o Desechos Peligrosos del establecimiento o instalación para el(la) cual se está diligenciando la información.

Seleccione de la lista desplegable de **Tipo de identificación**, aquel que identifique al responsable del diligenciamiento del formato. En **Número de Identificación** registre el número correspondiente al tipo de documento seleccionado.

*Recuerde que si selecciona la opción Nit el sistema calculará al grabar el dígito de verificación. Por ejemplo, si el Nit del responsable por el diligenciamiento del formato es 39.128.546-9, escriba únicamente 39128546; en ningún caso escriba puntos, comas o guiones en esta casilla.* 

#### **Teléfono (Ext.) / Fax (Ext.) / E-mail**

Registre en **Teléfono,** en **Fax** y en **E-mail** el número o los números telefónicos y de fax con su número de extensión, si la tienen, y el correo electrónico en los cuales se puede contactar al responsable del diligenciamiento del formato.

#### **Cargo**

Ш

Escriba el cargo que desempeña la persona responsable por el diligenciamiento y gestión del formato.

Una vez registrada toda la información del formulario, oprima el botón **Grabar**, para almacenar en Excel los datos diligenciados; ni no desea grabar los datos, oprima el botón **Salir.**

Con la anterior información se termina el diligenciamiento del Capítulo I del Formato de Registro de Generadores de Residuos o Desechos Peligrosos.

A continuación se detalla la información que debe registrarse en el Capítulo II del formato.

## **INFORMACIÓN SOBRE BIENES<br>Y SERVICIOS CAPITULO II**

En cualquier economía, los bienes y servicios (productos) son el resultado de la producción; éstos se intercambian y utilizan para fines diversos, como insumos para la producción de otros bienes y servicios, como consumo final o como inversión.<sup>3</sup> Por lo anterior "producto" es sinónimo de bienes y servicios.

En las secciones 1 y 2 de este capítulo se empleará la *Clasificación Central de Productos (CPC)* que incluye categorías para todos los productos que pueden ser objeto de transacción nacional o internacional o que pueden almacenarse. Están representados en ella productos que son resultado de una actividad económica, incluidos los bienes transportables (secciones 0 a 4), los bienes no transportables y los servicios.

El sistema de cifrado de la CPC es jerárquico. La clasificación está compuesta por secciones, divisiones, grupos, clases y subclases.

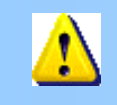

l

Ш

*Puede consultar la clasificación completa de CPC en www.dane.gov.co accediendo a través del vínculo Nomenclatura/Clasificaciones.*

A continuación se explica la información que se debe diligenciar en las secciones 1 y 2 del capítulo.

#### SECCIÓN 1 - MATERIAS PRIMAS CONSUMIDAS Y **BIENES CONSUMIBLES MÁS COMUNES** UTILIZADOS DURANTE EL PERÍODO DE BALANCE. **OUE PUEDAN INCIDIR EN OUE LA ACTIVIDAD PRODUCTIVA GENERE RESIDUOS PELIGROS**

En la presente sección se debe relacionar la información referente a las principales materias primas y bienes consumibles que utiliza el establecimiento o instalación en su actividad económica principal, que puedan incidir en la generación de residuos o desechos peligrosos.

*Se entiende por materias primas: los elementos que quedan incorporados físicamente a los productos (bienes elaborados o servicios ofrecidos). Por bienes consumibles: los insumos (o productos de entrada) indispensables para cualquier proceso productivo, servicio de procesamiento o distribución de los productos, pero que no quedan incorporados físicamente en ellos.*

Al ingresar a la **Sección 1** del Capítulo II, aparecerá el siguiente formulario:

<sup>&</sup>lt;sup>3</sup> Naciones Unidas. Departamento de Asuntos Económicos y Sociales (DAES). Informes Estadísticos. Clasificación Central de Productos (CPC) Versión 1.1. 2002.

#### *FORMATO DE REGISTRO DE GENERADORES DE RESIDUOS O DESECHOS PELIGROSOS DEL SISTEMA DE INFORMACIÓN AMBIENTAL*

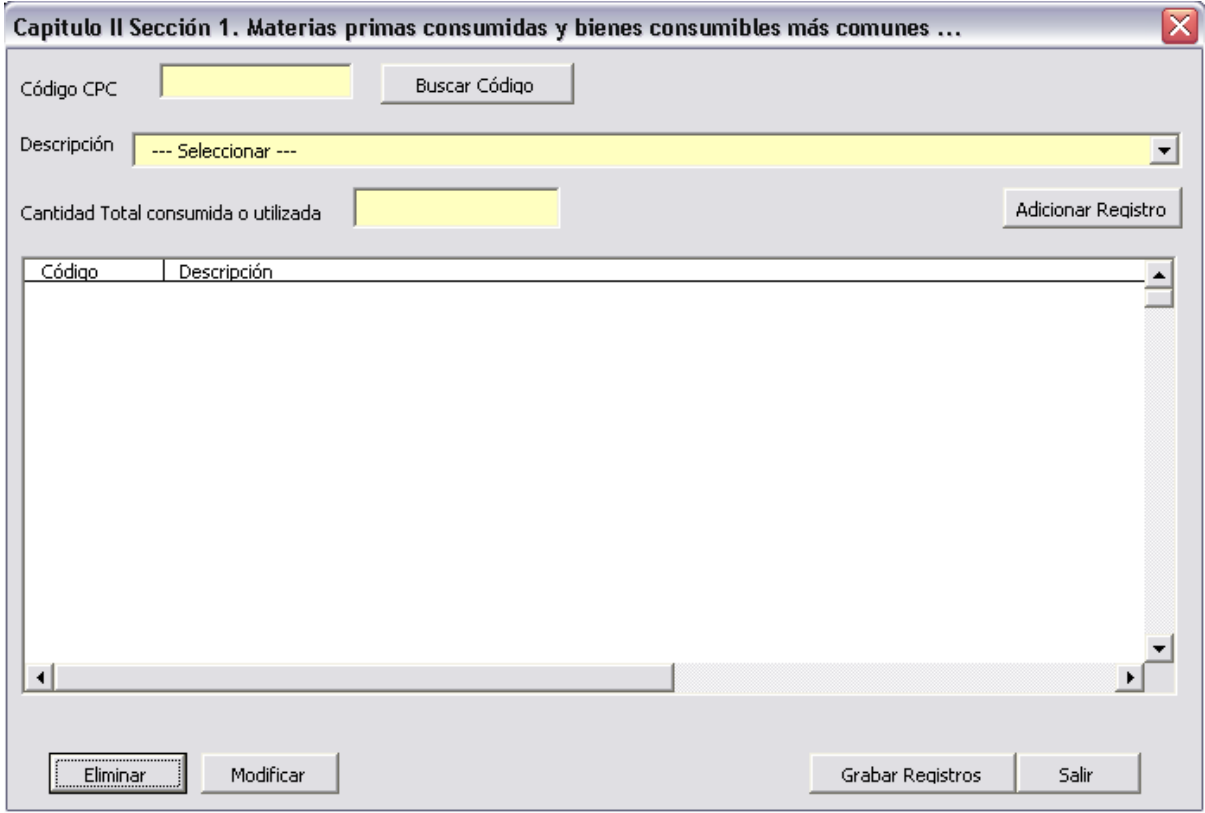

En este formulario debe registrar las **diez (10)** materias primas o bienes consumibles que pueden incidir mayoritariamente en que la actividad productiva del establecimiento o instalación genere residuos o desechos peligrosos.

En el evento que el número de estas materias primas sea inferior a diez (10), debe relacionar cada una de las que utilice.

En la sección se excluyen los suministros tales como materiales de aseo, papelería o útiles de escritorio, herramientas y elementos o accesorios de consumo.

#### **Código CPC/ Descripción**

Seleccione de la lista de **Descripción** la materia prima o bien consumible que desea registrar; automáticamente aparecerá el código CPC y la unidad de medida correspondiente al código.

Alternativamente, si conoce el código de materia prima o bien consumible, digítelo en el campo **Código CPC** y oprima **Buscar código** para que el sistema muestre la descripción y la unidad de medida correspondiente al código ingresado. Si usted ingresa un código inexistente en el listado de CPC le aparecerá en pantalla el siguiente mensaje:

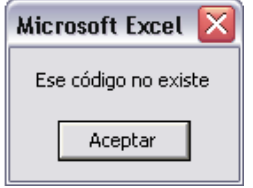

En este caso oprima **Aceptar** y revise el código ingresado.

#### **Cantidad total Consumida o utilizada**

Ш

En el campo **Cantidad Total Consumida o Utilizada** durante el período de balance, ingrese la cantidad correspondiente a la materia prima o bien consumible seleccionado, en valor entero o decimal (2 decimales máximo).

*Debe ingresar el valor de la cantidad total consumida o utilizada en la unidad correspondiente al código CPC seleccionado. Algunos códigos CPC pueden presentar la misma descripción pero tendrán unidades diferentes. Los factores de conversión del Anexo le ayudarán a convertir, para algunos casos, las cantidades a la unidad de medida requerida.*

Para cuantificar la cantidad total consumida o utilizada de cada una de las materias primas, materiales, empaques o bienes consumibles que pueden incidir en que la actividad productiva del establecimiento o instalación genere residuos o desechos peligrosos, **durante el período de balance,** tenga en cuenta los ítems de la siguiente tabla:

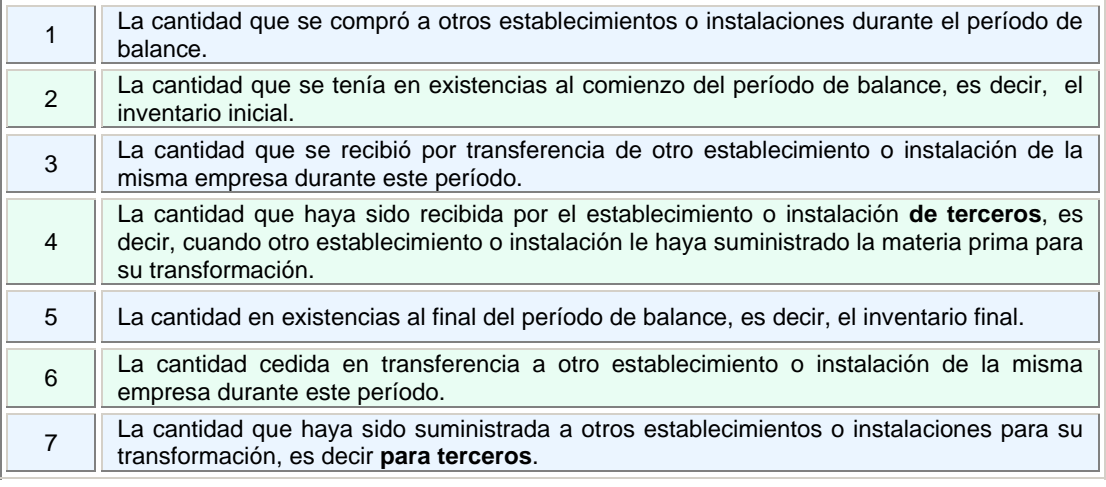

**CANTIDAD TOTAL CONSUMIDA O UTILIZADA 1 + 2 + 3 + 4 - 5 - 6 - 7** 

Una vez ingresada la cantidad, haga clic en **Adicionar registro;** aparecerá en la ventana resumen de la parte inferior del formulario los datos que haya ingresado hasta el momento, tal como se muestra en al siguiente pantalla:

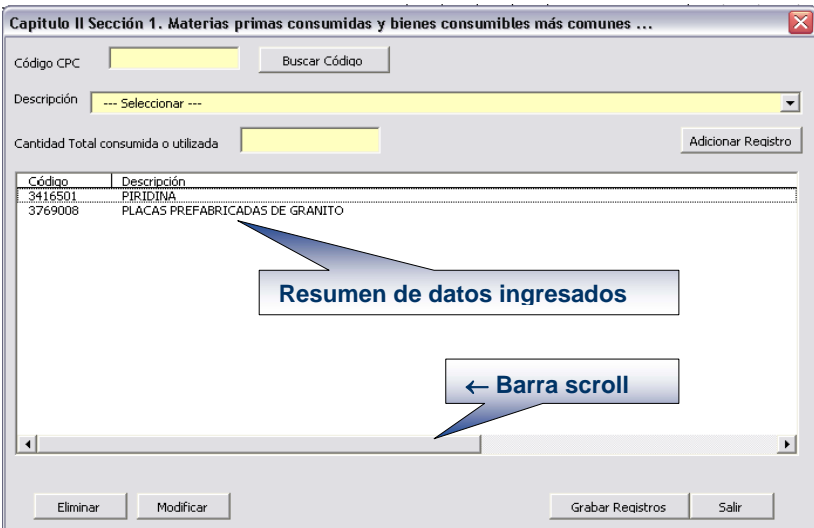

Desplazando la barra scroll de la parte inferior puede observar los datos de unidad y Cantidad total consumida o utilizada registrados para cada código CPC.

Si usted oprime el botón **Adicionar registro** sin haber diligenciado el campo de **Cantidad total consumida o utilizada**, el sistema de advertirá mediante el siguiente aviso:

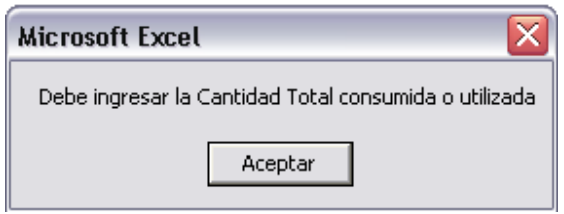

De clic en **Aceptar** y registre la cantidad solicitada. De igual forma, si usted ingresa algún valor en la casilla de **Cantidad total consumida o utilizada** y oprime **Adicionar registro** sin haber seleccionado el código CPC, aparecerá el siguiente aviso de advertencia:

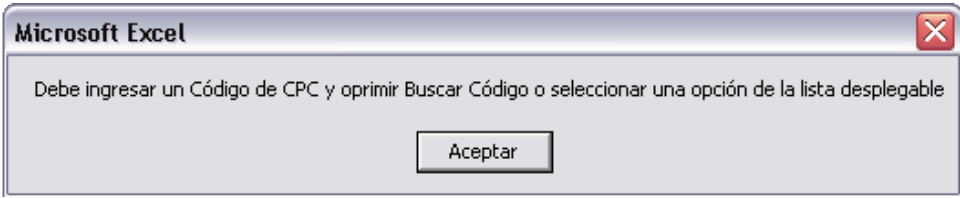

Utilice el botón **Modificar** cuando requiera hacer alguna modificación en la información registrada para un código en particular; para ello ubique el cursor sobre el código a modificar en la lista resumen y a continuación oprima el botón **Modificar**; la información correspondiente al código aparecerá nuevamente cargada en las casillas de la parte superior del formulario, donde usted podrá realizar los cambios del caso; una vez modificada la información oprima nuevamente **Adicionar registro**.

Si requiere eliminar algún registro ya ingresado, ubique el cursor sobre el código a eliminar en la lista resumen y a continuación oprima **Eliminar**; aparecerá a continuación la siguiente confirmación:

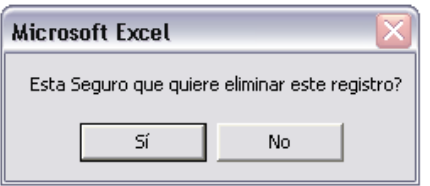

Oprima **Si** para confirmar la eliminación del registro; de lo contrario oprima **No.**

l III.

Una vez termine el diligenciamiento de este formulario, oprima **Grabar registros** para guardar en Excel la información diligenciada; si desea salir del formulario sin grabar los datos diligenciados, oprima **Salir**.

> *El aplicativo no permite ingresar dos registros con el mismo código CPC. Evite agrupar en un mismo código varias materias primas, materiales, empaques o demás bienes que tengan códigos CPC individuales.*

Si utiliza más de una materia prima, material, empaque o insumo con el mismo código CPC, es decir, en el listado de la clasificación no se tienen códigos individuales para ellos, agrupe los datos en el código que mejor los describa. Tenga cuidado de totalizar las cantidades en la unidad de medida correspondiente al código asignado; en caso contrario realice las conversiones pertinentes.

## **SECCIÓN 2 - PRINCIPALES BIENES ELABORADOS Y/O SERVICIOS OFRECIDOS DURANTE EL PERÍODO DE BALANCE**

Para continuar haga clic en la **Sección 2** del Capítulo II. En esta sección se deben relacionar los **diez (10)** principales bienes elaborados y/o servicios ofrecidos por el establecimiento o instalación durante el período de balance y sus cantidades correspondientes.

En el evento que el número de bienes elaborados y/o servicios ofrecidos sea inferior a diez (10), debe relacionar cada uno de los que produzca u ofrezca.

> *Se consideran como bienes elaborados y servicios ofrecidos los que resultan de la producción (en el proceso productivo, servicio de procesamiento o distribución) de los bienes elaborados o servicios ofrecidos por el establecimiento o instalación.*

Al ingresar a la Sección 2 del Capítulo II aparecerá la siguiente ventana:

Ш

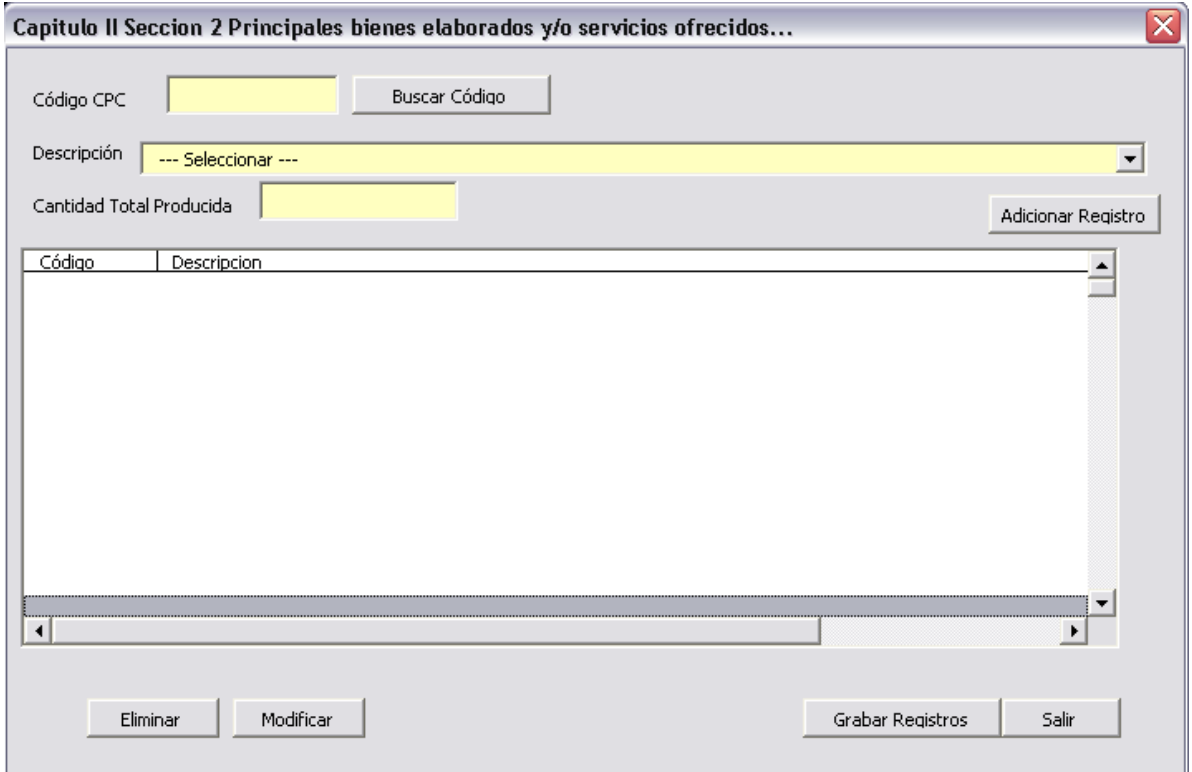

#### **Código CPC / Descripción / Unidad de Medida**

Seleccione de la lista de **Descripción** el producto (bien o servicio) que desea registrar; automáticamente aparecerá el código CPC y la unidad de medida correspondiente al código.

Alternativamente, si conoce el código del producto (bien o servicio), digítelo en el campo **Código CPC** y oprima **Buscar código** para que el sistema traiga la descripción y la unidad de medida correspondiente al código ingresado. Tenga en cuenta las mismas consideraciones y aclaraciones que se dieron en la Sección 1, pero referidas a los bienes elaborados y servicios ofrecidos por el establecimiento o instalación.

#### **Cantidad total producida**

La cantidad total producida de cada uno de los productos elaborados y/o servicios ofrecidos por el establecimiento o instalación **durante el período de balance** debe ser reportada en la unidad de medida correspondiente a cada código CPC seleccionado.

Para la debida cuantificación de los productos tenga en cuenta los ítems de la siguiente tabla:

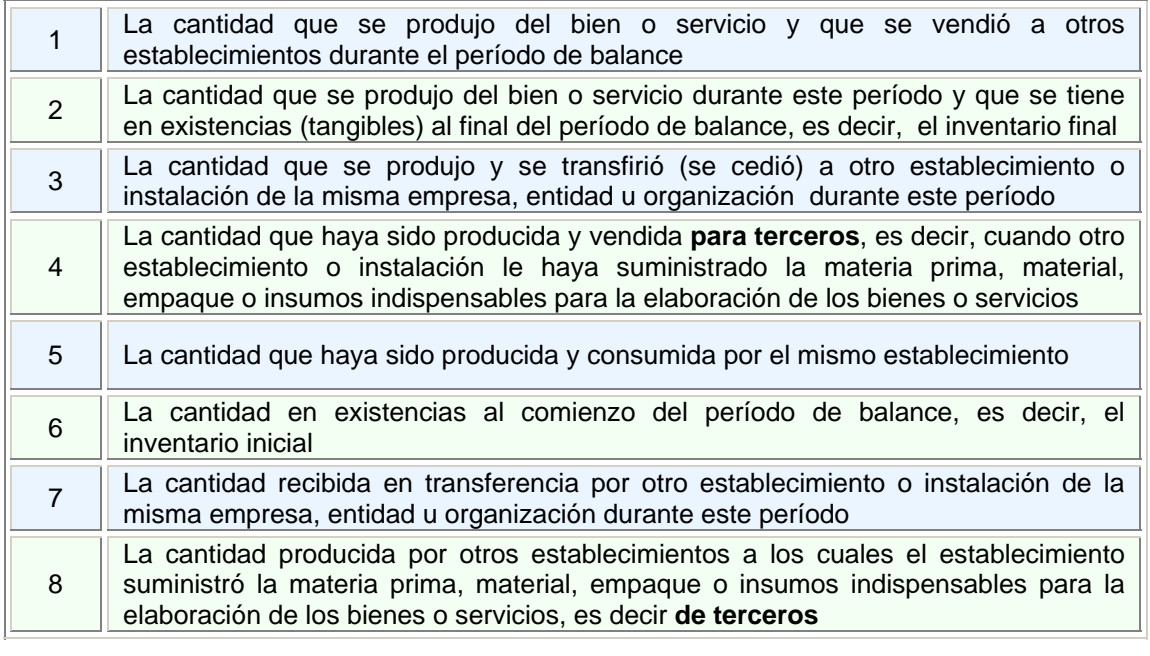

#### **CANTIDAD TOTAL PRODUCIDA 1 + 2 + 3 + 4 + 5 - 6 - 7 - 8**

Las funciones para adicionar, modificar y eliminar registros en esta sección se manejan de la misma forma que en la Sección 1 del este capítulo, así como también la forma de visualizar los registros en la ventana resumen mediante la barra scroll.

Una vez termine el diligenciamiento de esta sección, oprima **Grabar registros** para guardar en Excel la información diligenciada; si desea salir de la sección sin grabar los datos diligenciados, oprima **Salir**.

Continúe con el diligenciamiento del Capítulo III.

## **INFORMACIÓN SOBRE EXISTENCIAS CAPITULO III** Y SOBRE GENERACIÓN Y MANEJO DE **RESIDUOS O DESECHOS PELIGROSOS**

El Capítulo III del formato de Registro de Generadores de Residuos o Desechos Peligrosos está conformado por las siguientes secciones:

**Sección 1** – Generación y manejo de Residuos o Desechos Peligrosos.

**Sección 2** - Existencias de Residuos o Desechos Peligrosos anteriores al primer periodo de balance declarado

**Sección 3** - Categoría del generador de Residuos o Desechos Peligrosos - Clasificación como Generador e Información Final

El capítulo recoge la información referente a todos los residuos o desechos peligrosos generados por el establecimiento o instalación durante el período de balance declarado, discriminados por corriente de residuo o desecho peligroso, además de las existencias que tenga el generador de años anteriores a la inscripción en el registro de generadores.

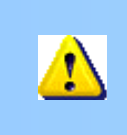

**THE R** 

*Para el diligenciamiento de este capítulo tenga muy en cuenta las definiciones de Almacenamiento, Aprovechamiento y/o Valorización, Tratamiento, Disposición final, generador, gestión integral, manejo integral, residuo o desecho y residuo o desecho peligroso, relacionadas en el Capítulo I del Decreto 4741 del 30 de Diciembre de 2005 del MAVDT.*

### **SECCIÓN 1 - GENERACIÓN Y MANEJO DE RESIDUOS O DESECHOS PELIGROSOS**

En esta sección se debe reportar la cantidad total de cada residuo o desecho peligroso generado, **en la unidad de medida asignada** según el estado de la materia seleccionado, que debe corresponder al estado del residuo o desecho al ser generado.

Tenga en cuenta que la cantidad total de un residuo o desecho peligroso en particular, generado por el establecimiento o instalación durante el período de balance, puede incluir todas o algunas de las cantidades que se esquematizan en las figuras de la página siguiente.

En el formulario de esta sección diligencie, para cada corriente de residuo o desecho peligroso<sup>4</sup>, las cantidades correspondientes a Almacenamiento, Aprovechamiento y/o Valorización, Tratamiento y Disposición Final, según aplique.

> *Recuerde que las cantidades de residuos o desechos peligrosos deben ser reportadas en las unidades asignadas al estado de la materia seleccionado.*

l <sup>4</sup> Decreto 4741 del 30 de Diciembre de 2005, Anexos I y II.

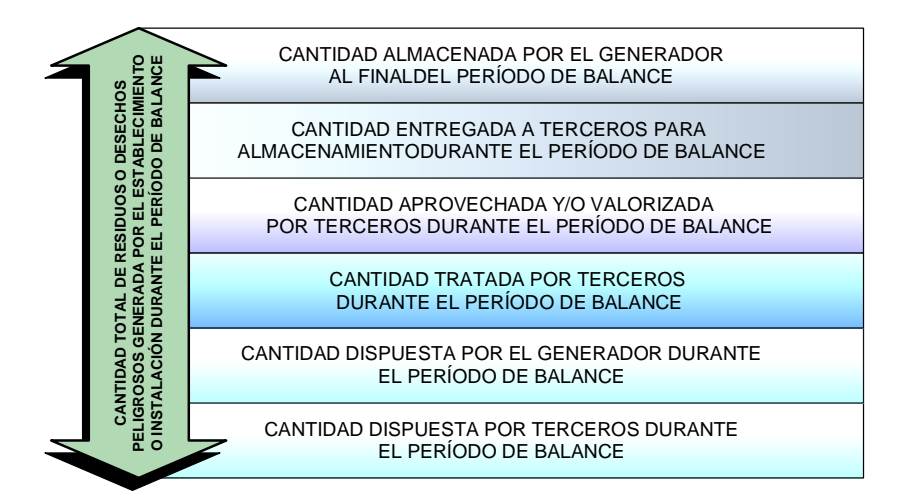

En la siguiente figura se esquematiza un proceso de producción de un bien; los círculos numerados indican la generación de residuos o desechos peligrosos del establecimiento o instalación.

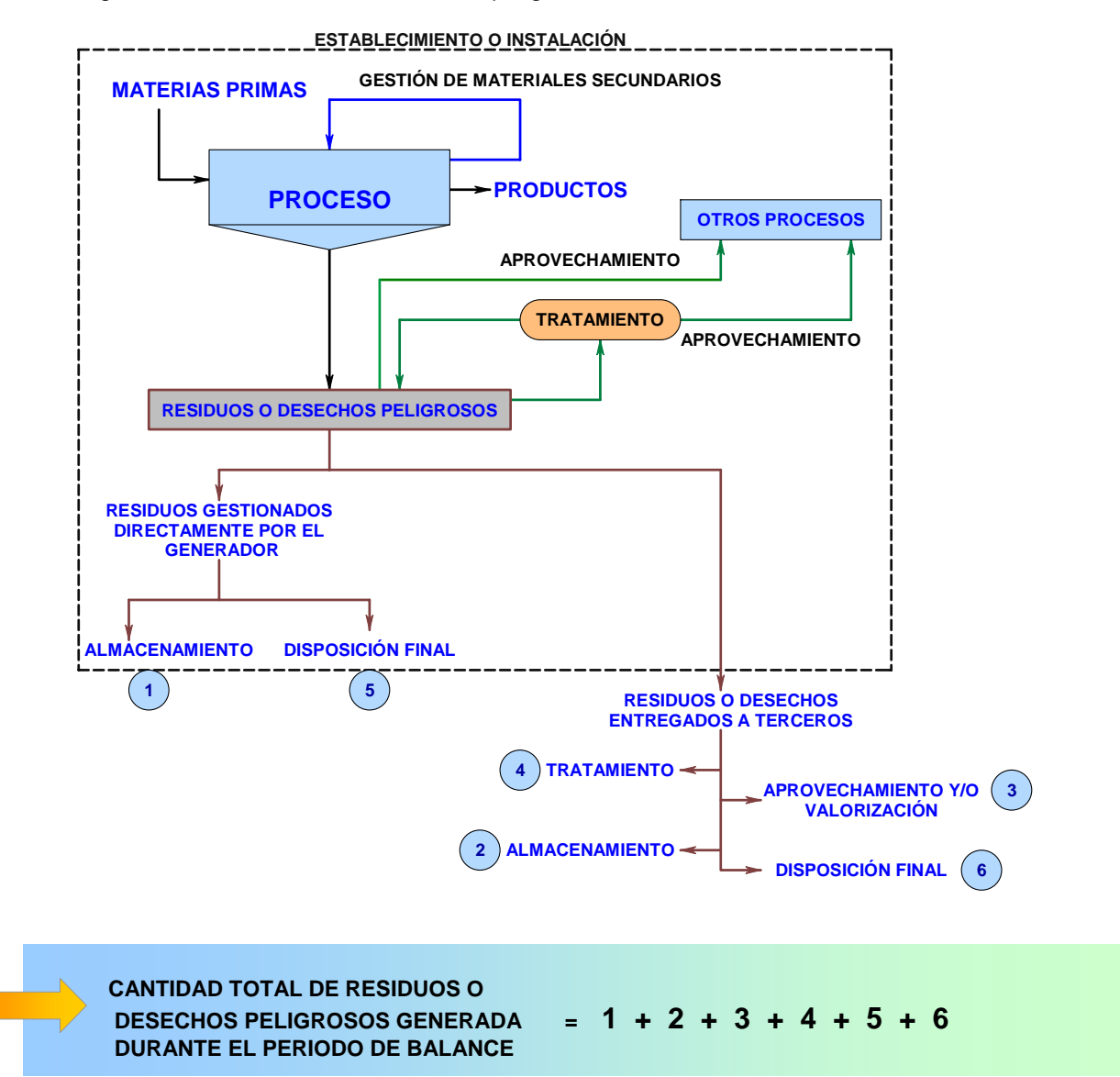

26

Para iniciar el diligenciamiento del Capítulo III, haga clic en la **Sección 1** de este capítulo; aparecerá la siguiente ventana:

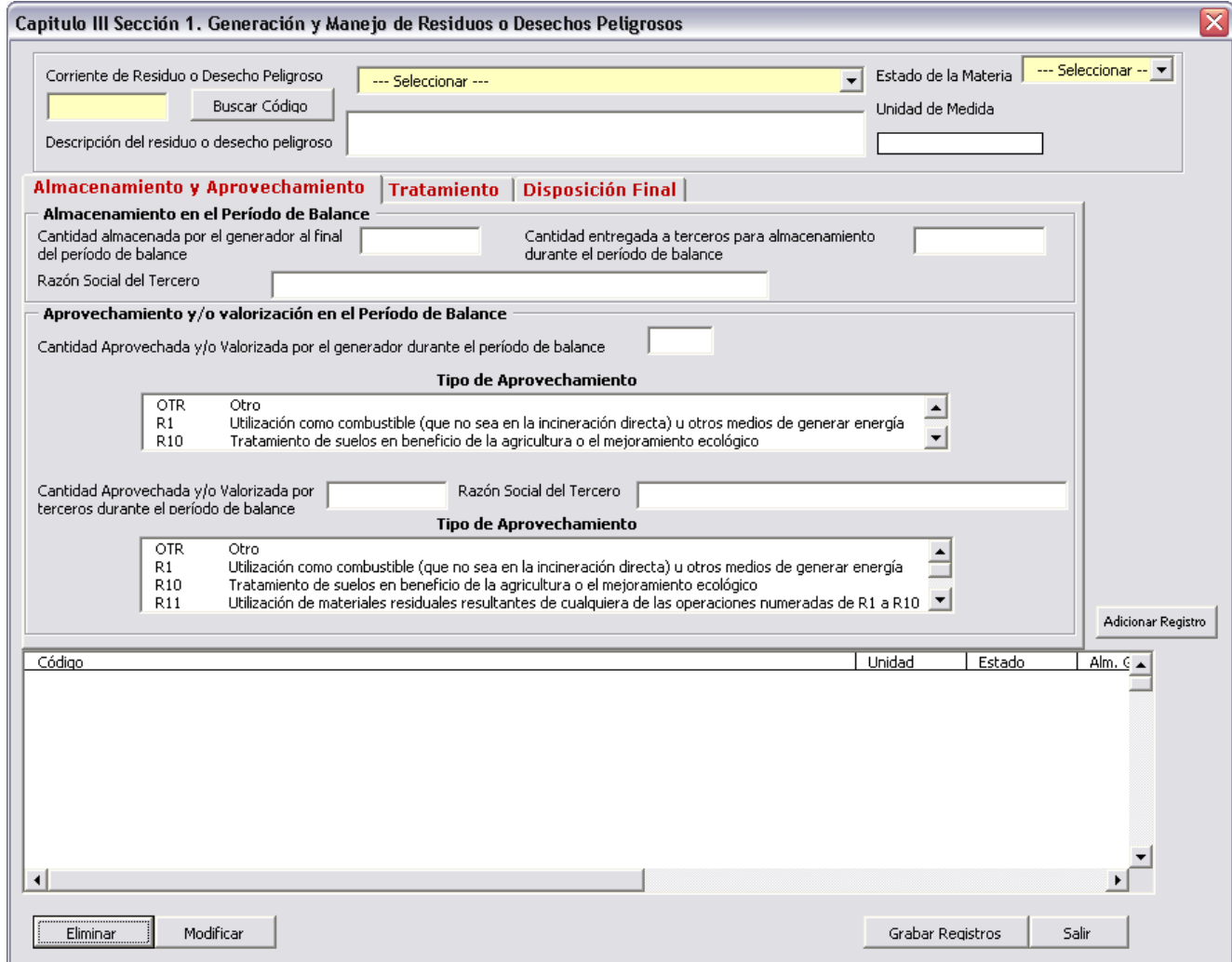

Esta sección debe ser diligenciada para **cada corriente de residuo o desecho peligroso** que genere el establecimiento o instalación, teniendo en cuenta las consideraciones que se relacionan a continuación:

#### **Corriente de Residuo o Desecho Peligroso**

Seleccione de la lista desplegable la Corriente de Residuo o Desecho Peligroso<sup>5</sup> de la cual va a ingresar información. En los Anexos del presente Manual podrá también consultar la lista completa de los residuos o desechos peligrosos clasificados por corrientes y por actividad.

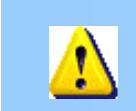

*Cuando en la descripción de la corriente de residuo o desecho peligroso se haga alusión a la Lista B, los usuarios deberán remitirse al Anexo IX o Lista B de la Ley 253 de 1996.*

l <sup>5</sup> Decreto 4741 de 2005 del MAVDT Artículo 5°. **Clasificación de los residuos o desechos peligrosos.** Los residuos o desechos incluidos en el Anexo I y Anexo II del presente decreto se considerarán peligrosos a menos que no presenten ninguna de las características de peligrosidad descritas en el Anexo III.

#### **Descripción del residuo o desecho peligroso**

En este ítem haga una descripción completa y concisa del residuo o desecho peligroso generado.

#### **Estado de la materia / Unidad de Medida**

Seleccione del listado (**sólido o semisólido, líquido o gaseoso**) el estado de la materia en que se encontraba el residuo o desecho peligroso al ser generado. Automáticamente aparecerá la unidad asignada.

*El aplicativo permite registrar diferentes residuos con el mismo código de corriente de residuo o desecho peligroso, siempre y cuando presenten un estado de la materia diferente.*

Una vez haya seleccionada la corriente de residuo o desecho peligroso en la cual va a registrar datos, e identificado el estado de la materia en que se encuentra el residuo, deberá ingresar a cada una de las tres "pestañas" que conforman el formulario, las cuales se encuentran resaltadas en rojo y que corresponden a:

- Almacenamiento y Aprovechamiento
- **Tratamiento**

Ш

Disposición final

#### **ALMACENAMIENTO Y APROVECHAMIENTO**

Registre la información correspondiente al Almacenamiento de residuos o desechos peligrosos en los siguientes campos:

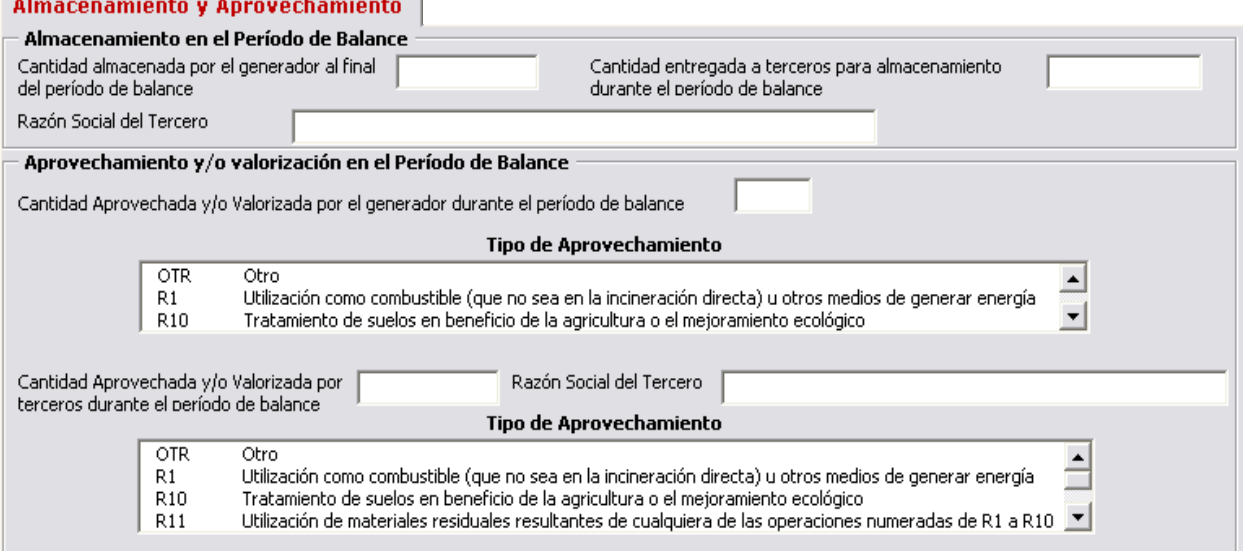

En **Cantidad Almacenada por el Generador al Final del Período de Balance** informe la cantidad de residuos o desechos peligrosos almacenados por el establecimiento o instalación para el cual se está diligenciando el formato, **al final del período de balance (es decir a 31 de diciembre del año para el cual se está declarando la información).** Si el establecimiento o instalación no tiene residuos o desechos peligrosos almacenados al final del período de balance, deje el campo en blanco.

En **Cantidad entregada a Terceros para Almacenamiento durante el período de Balance** informe la cantidad de residuos o desechos peligrosos que el establecimiento o instalación entregó para

almacenamiento a terceros, durante el período de balance. Si el establecimiento o instalación no entregó cantidad alguna para almacenamiento a terceros, deje el campo en blanco.

Si registra algún valor en el campo de **Cantidad entregada a Terceros para Almacenamiento durante el Período de Balance**, debe reportar en **Razón Social del Tercero** el nombre completo o razón social de la persona o empresa a quien entregó los residuos o desechos peligrosos durante el período de balance.

*Recuerde que los terceros que realizan almacenamiento, tratamiento o disposición de residuos o desechos peligrosos deben ser entidades legalmente constituidas, que cuenten con la respectiva licencia ambiental vigente expedida por la Autoridad Ambiental de la jurisdicción donde se encuentren localizadas; estas entidades tiene el deber de informarle al establecimiento o instalación sobre el tipo de operación que realizan sobre los residuos que éste les remita.* 

En **Cantidad Aprovechada y/o Valorizada por el Generador durante el período de balance** informe la cantidad del residuo o desecho peligroso aprovechada o valorizada por el generador durante el período de balance, dentro o fuera de su establecimiento o instalación, es decir de la cual recuperó el valor remanente o el poder calorífico de los materiales que componen la corriente de residuo o desecho peligroso, por medio de la recuperación, el reciclado o la regeneración, para usarlo nuevamente en una actividad o proceso diferente al que lo generó. **Recuerde que esta cantidad no se tiene en cuenta para el cálculo de la Cantidad Total de Residuos o Desechos Peligrosos.** Si el establecimiento o instalación no aprovechó y/o valorizó residuos o desechos peligrosos durante el período de balance, deje el campo en blanco.

Seleccione de la lista desplegable de **Tipo de Aprovechamiento** el tipo o los tipos de operación aplicada(s) al residuo; puede seleccionar varias opciones si lo requiere, haciendo clic sobre cada una de éstas; notará que quedan resaltadas tal como se muestra a continuación:

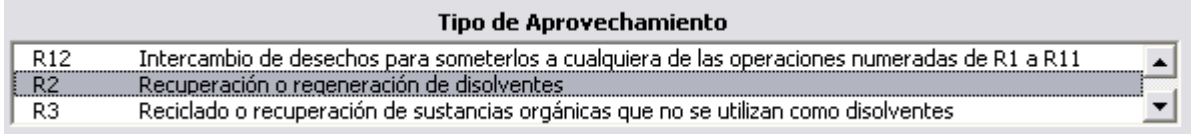

En **Cantidad Aprovechada y/o Valorizada por Terceros durante el período de balance** informe la cantidad del residuo o desecho peligroso entregada a terceros durante el período de balance declarado, para ser aprovechada o valorizada por éstos. Si el establecimiento o instalación no entregó a terceros residuos o desechos peligrosos para aprovechamiento y/o valorización, deje el campo en blanco.

Seleccione de la lista desplegable de **Tipo de Aprovechamiento** el tipo o los tipos de operación aplicada(s) por el tercero al residuo. Puede seleccionar varias opciones si lo requiere.

Si registra algún valor en el campo de **Cantidad Aprovechada y/o Valorizada por Terceros durante el período de balance**, debe reportar en **Razón Social del Tercero** el nombre completo o razón social de la persona o empresa a quien entregó los residuos o desechos peligrosos durante el período de balance.

#### **TRATAMIENTO EN EL PERÍODO DE BALANCE**

El tratamiento de un residuo o desecho peligroso para incrementar sus posibilidades de aprovechamiento y/o valorización o para minimizar los riesgos para la salud humana y el ambiente, puede haber sido realizado durante el período de balance, tanto por el establecimiento o instalación

#### como por terceros. **Recuerde que para el cálculo de la Cantidad Total de Residuos o Desechos**  Peligrosos no se tiene en cuenta la cantidad tratada por el generador.

Registre las cantidades correspondientes a cada corriente de residuo o desecho peligroso que hayan sido tratadas por el generador o por terceros, en las siguientes casillas:

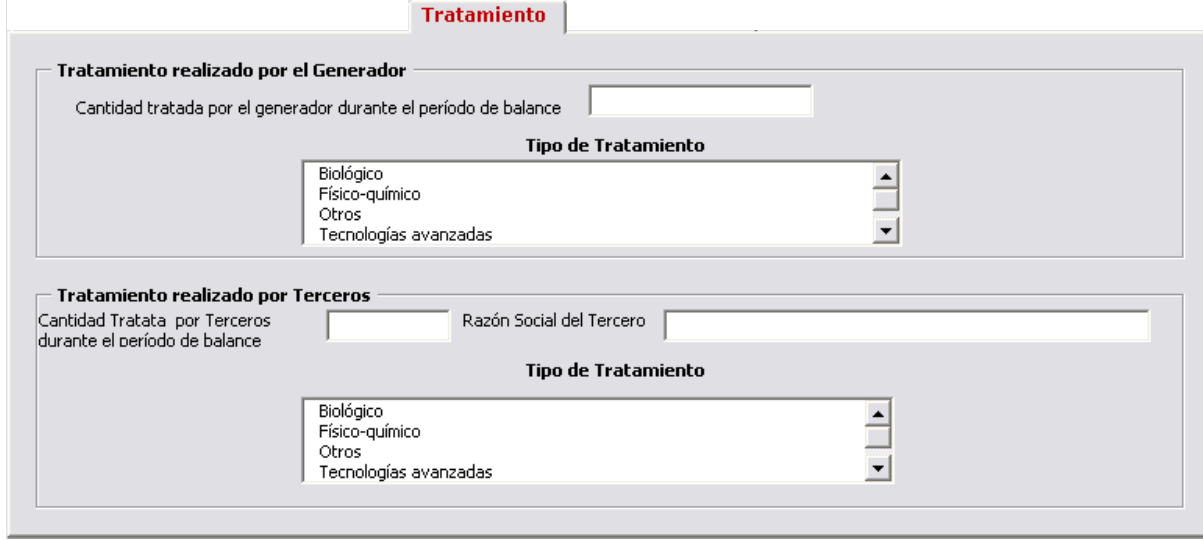

En **Cantidad Tratada por el Generador durante el período de balance** informe, por corriente de residuo o desecho peligroso, la cantidad del residuo o desecho que fue sometido a tratamiento por el generador, durante el período de balance. Si el establecimiento o instalación no trató cantidad alguna, deje el campo en blanco.

En **Tipo de Tratamiento** seleccione de la lista desplegable el (los) tipo (s) de tratamiento empleado(s) por el establecimiento o instalación para el tratamiento del residuo o desecho peligroso.

En **Cantidad Tratada por Terceros durante el período de** balance informe la cantidad del residuo o desecho peligroso entregada a terceros durante el período de balance declarado, para ser tratada por éstos. Si el establecimiento o instalación no entregó a terceros cantidad alguna para tratamiento, deje el campo en blanco.

Si registra algún valor en el campo de **Cantidad Tratada por Terceros durante el período de balance**, debe reportar en **Razón Social del Tercero** el nombre completo o razón social de la persona o empresa a quien entregó los residuos o desechos peligrosos durante el período de balance.

Seleccione de la lista desplegable de **Tipo de Tratamiento** el (los) tipo (s) de operación(es) aplicada(s) por el tercero al residuo o desecho peligroso. Puede seleccionar varias opciones si lo requiere.

En la selección del tipo de tratamiento tenga en cuenta las definiciones de la siguiente tabla:

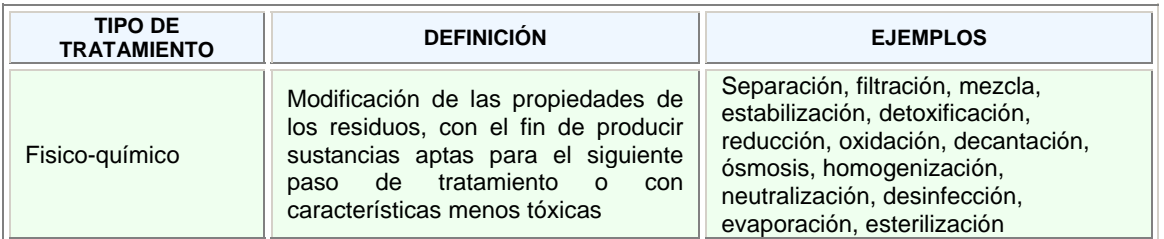

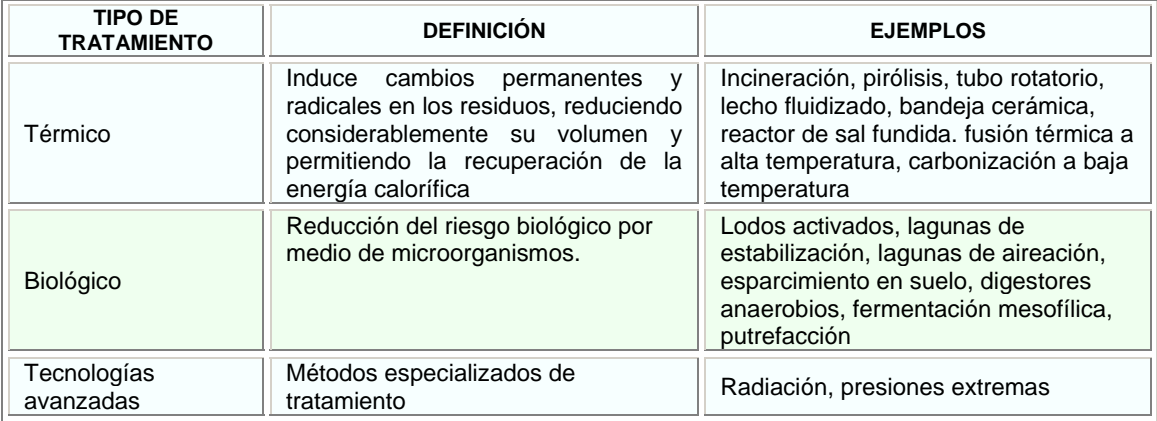

#### **DISPOSICIÓN FINAL EN EL PERÍODO DE BALANCE**

La disposición final de los residuos o desechos peligrosos puede haber sido realizada, durante el período de balance, tanto por el generador como por terceros (dentro o fuera del establecimiento).

Registre la información sobre la disposición final de residuos en las siguientes casillas:

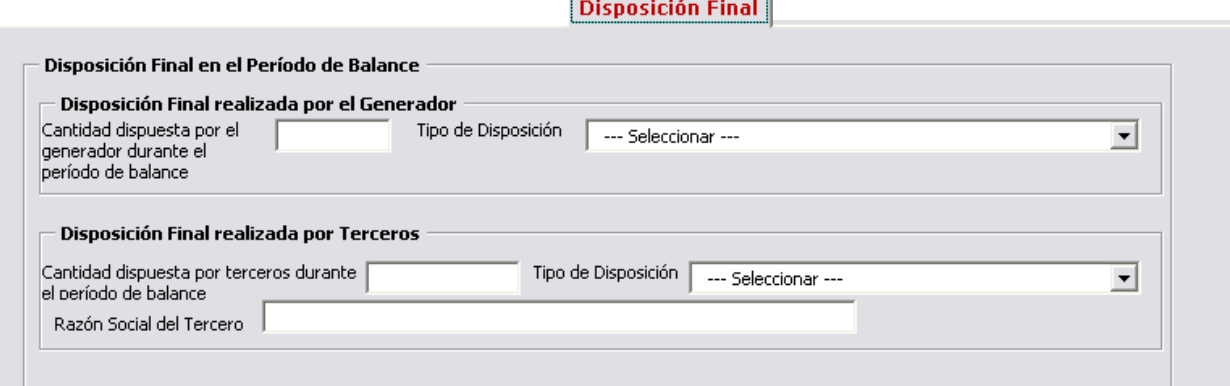

En **Cantidad dispuesta por el Generador durante el período de balance** informe, por corriente de residuo o desecho peligroso, la cantidad del residuo o desecho sometido a disposición final por el generador, durante el período de balance. Si el establecimiento o instalación no dispuso cantidad alguna, deje el campo en blanco.

En **Tipo de Disposición** seleccione de la lista desplegable el tipo de disposición final empleado por el generador para la disposición final del residuo o desecho peligroso.

En **Cantidad Dispuesta por Terceros durante el período de balance** informe la cantidad del residuo o desecho peligroso entregada a terceros durante el período de balance declarado, para disposición final. . Si el establecimiento o instalación no entregó a terceros cantidad alguna para disposición final, deje el campo en blanco.

Seleccione de la lista desplegable de **Tipo de Disposición** el tipo de disposición final utilizado por el tercero.

Si registra algún valor en el campo de **Cantidad Dispuesta por Terceros durante el período de balance**, debe reportar en **Razón Social del Tercero** el nombre completo o razón social de la persona o empresa a quien entregó los residuos o desechos peligrosos durante el período de balance.

#### **CANTIDAD TOTAL DE RESIDUOS O DESECHOS PELIGROSOS GENERADA DURANTE EL PERÍODO DE BALANCE**

Como se muestra al final de la "pestaña" de Disposición Final, a medida que se registran los valores solicitados en esta sección el aplicativo va calculando la **Cantidad Total de Residuos o Desechos Peligrosos generada en el Período de Balance**, de acuerdo con los ítems que conforman dicha cantidad.

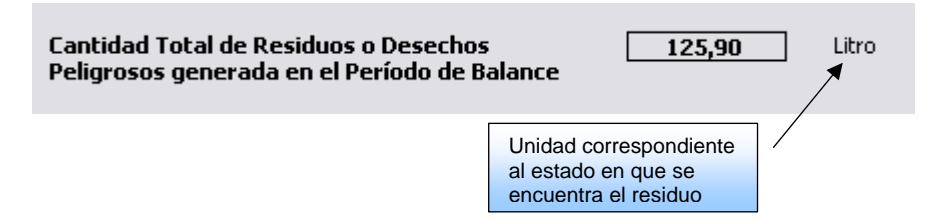

Para grabar la información registrada, oprima **Adicionar registro**. La información ingresada se adicionará a la lista resumen de la parte inferior de la pantalla:

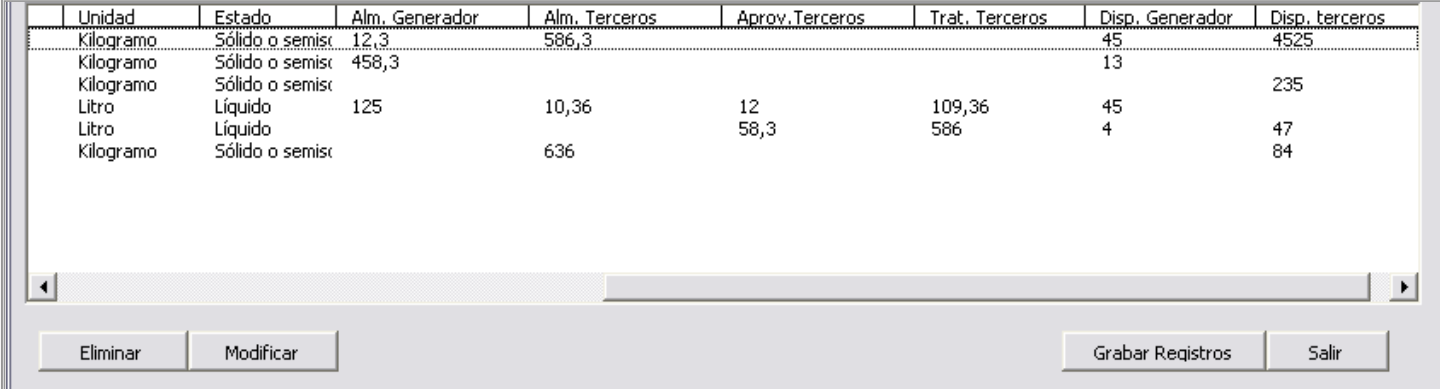

Cuando termine de registrar los datos de todas las corrientes de residuo o desecho peligroso que va a reportar, haga clic en **Grabar Registros**, para almacenar la información en Excel. Si no desea grabar la información, haga clic en **Salir**.

Las funciones para adicionar, modificar y eliminar registros se manejan de la misma forma que se explicó en las secciones del Capítulo II, así como también la forma de visualizar los registros en la ventana resumen mediante la barra scroll.

## **SECCIÓN 2 - EXISTENCIAS DE RESIDUOS O DESECHOS PELIGROSOS ANTERIORES AL PRIMER PERÍODO DE BALANCE DECLARADO**

Ingrese a la **Sección 2** del Capítulo III. Aparecerá la siguiente pantalla:

W.

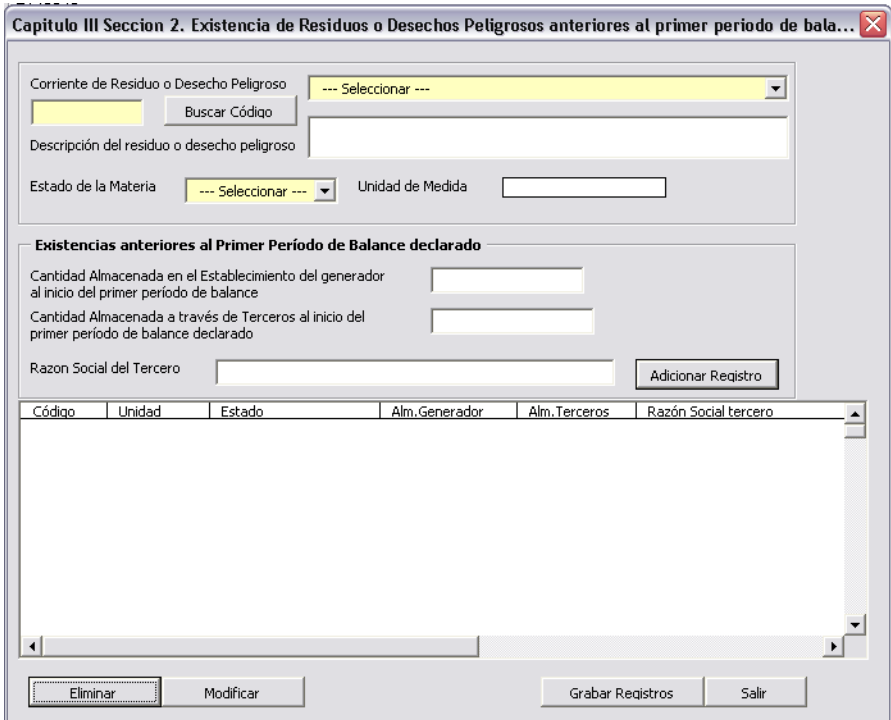

En esta sección el generador debe registrar, por corriente de residuo o desecho peligroso, las existencias de residuos o desechos peligrosos generadas antes del primer período de balance declarado.

*Las existencias no hacen parte de la cantidad de los residuos o desechos peligrosos generados durante el período de balance declarado.*

Si el establecimiento o instalación no cuenta con existencia de residuos o desechos peligrosos de años anteriores, no diligencie esta sección. En ese caso para continuar con el registro simplemente haga clic en **Salir.** 

*El hecho de no diligenciar la sección de Existencias de Residuos o Desechos Peligrosos anteriores al primer período de balance declarado se toma como una afirmación de que el establecimiento o instalación no cuenta con este tipo de residuos o desechos.*

En el caso que el establecimiento o instalación tenga almacenadas existencias de residuos o desechos peligrosos, ya sea en sus instalaciones o a través de terceros, debe diligenciar la presente sección.

Para ello, seleccione de la lista desplegable la **Corriente de Residuo o Desecho Peligroso** de la cual va a ingresar información.

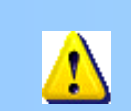

Ш

*Cuando en la descripción de la corriente de residuo o desecho peligroso se haga alusión a la Lista B, los usuarios deberán remitirse al Anexo IX o Lista B de la Ley 253 de 1996.*

**Descripción del residuo o desecho peligroso** 

En este ítem haga una descripción completa y concisa del residuo o desecho peligroso existente.

#### **Estado de la materia / Unidad de Medida**

Seleccione del listado (**sólido o semisólido, líquido o gaseoso**) el estado de la materia en que se encuentra el residuo o desecho peligroso en el momento. Automáticamente aparecerá la unidad asignada.

*Recuerde: el aplicativo permite registrar diferentes residuos con el mismo código de corriente de residuo o desecho peligroso, siempre y cuando se encuentren en estados de la materia diferentes.*

#### **EXISTENCIAS ANTERIORES AL PRIMER PERÍODO DE BALANCE DECLARADO**

Relacione en **Cantidad Almacenada en el Establecimiento o Instalación al inicio del primer período de balance declarado** la cantidad en existencia del residuo o desecho peligroso de años anteriores, que está almacenada en el establecimiento o instalación del generador, pero que no fue generada por éste durante el primer período de balance declarado. Si el generador no cuenta con existencias almacenadas en sus instalaciones, deje la casilla en blanco.

En **Cantidad Almacenada a través de Terceros al inicio del primer período de balance declarado** reporte la cantidad del residuo o desecho peligroso, de años anteriores al primer período de balance declarado y no generada durante éste, que fue entregada a terceros para almacenamiento. Si el establecimiento no entregó existencia alguna a terceros para almacenamiento, deje la casilla en blanco.

Si registra algún valor en el campo de **Cantidad Almacenada a través de Terceros al inicio del primer período de balance declarado**, debe reportar en **Razón Social del Tercero** el nombre completo o razón social de la persona o empresa a quien entregó los residuos o desechos peligrosos.

Para grabar la información registrada, oprima **Adicionar registro**. La información ingresada se adicionará a la lista resumen de la parte inferior de la pantalla, tal como se indicó en la sección 1 de este capítulo.

Cuando termine de registrar los datos de todas las corrientes de residuo o desecho peligroso que va a reportar, haga clic en **Grabar Registros**, para almacenar la información en Excel. Si no desea grabar la información, haga clic en **Salir**.

Las funciones para adicionar, modificar y eliminar registros se manejan de la misma forma que se explicó en las secciones del Capítulo II, así como también la forma de visualizar los registros en la ventana resumen mediante la barra scroll.

## **SECCIÓN 3 - CATEGORÍA DE GENERADOR DE RESIDUOS** O DESECHOS PELIGROSOS - CLASIFICACIÓN COMO **GENERADOR E INFORMACIÓN FINAL**

Haga clic en el botón de **Sección 3** del Capítulo III para acceder a ésta. Aparecerá la siguiente pantalla:

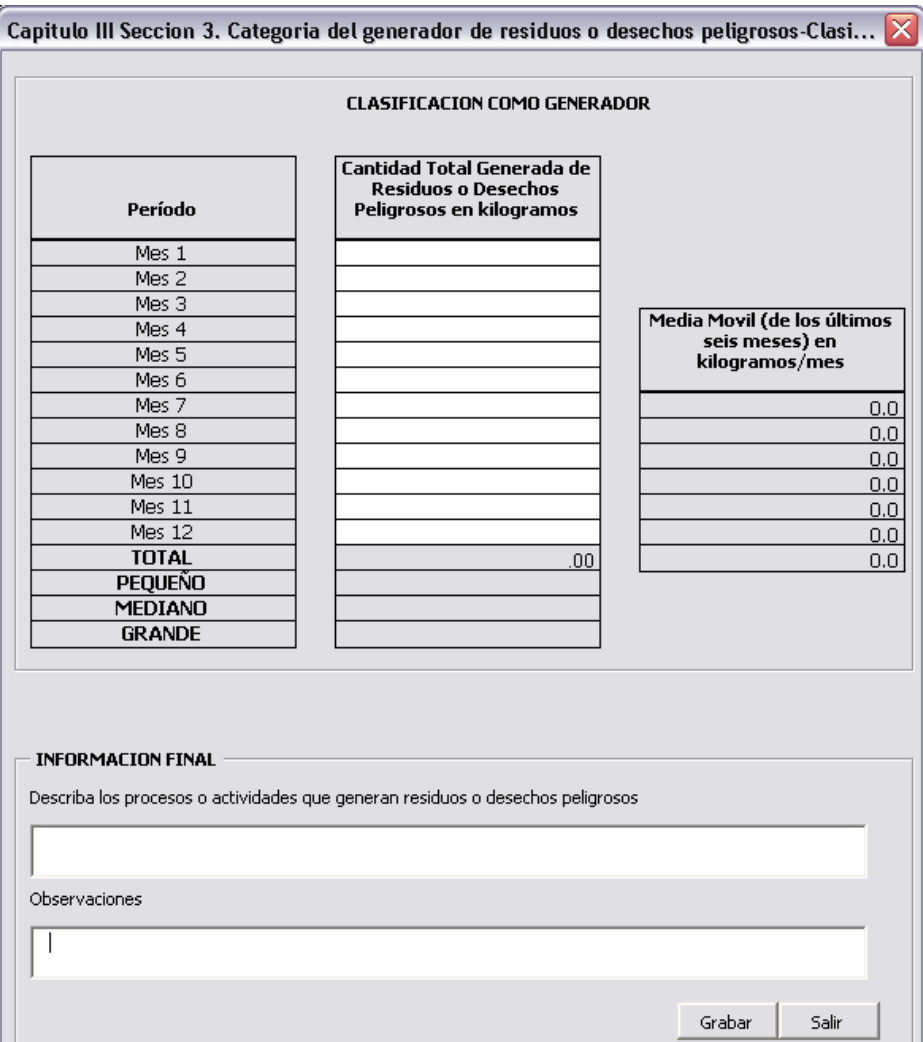

#### **CLASIFICACIÓN COMO GENERADOR**

En esta sección se reportan las cantidades mensuales totales de residuos o desechos peligrosos generadas por el establecimiento o instalación, durante el período de balance declarado.

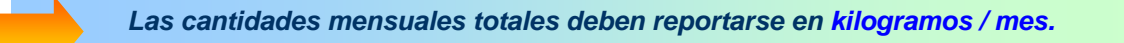

Tenga en cuenta que las cantidades expresadas en unidades diferentes a kilogramos deberán convertirse a esta unidad, ya sea pesando el residuo o utilizando propiedades físicas como la densidad o la gravedad específica del residuo y realizando las conversiones correspondientes.

Sume mensualmente las cantidades generadas de todas las corrientes de residuo o desecho peligroso que el establecimiento o instalación generó durante un determinado mes y registre la sumatoria en la casilla correspondiente de **Cantidad Total Generada de Residuos o Desechos Peligrosos en kilogramos**.

En la siguiente tabla se presenta un ejemplo de los residuos generados en una industria de galvanoplastia durante el mes de marzo (Mes 3):

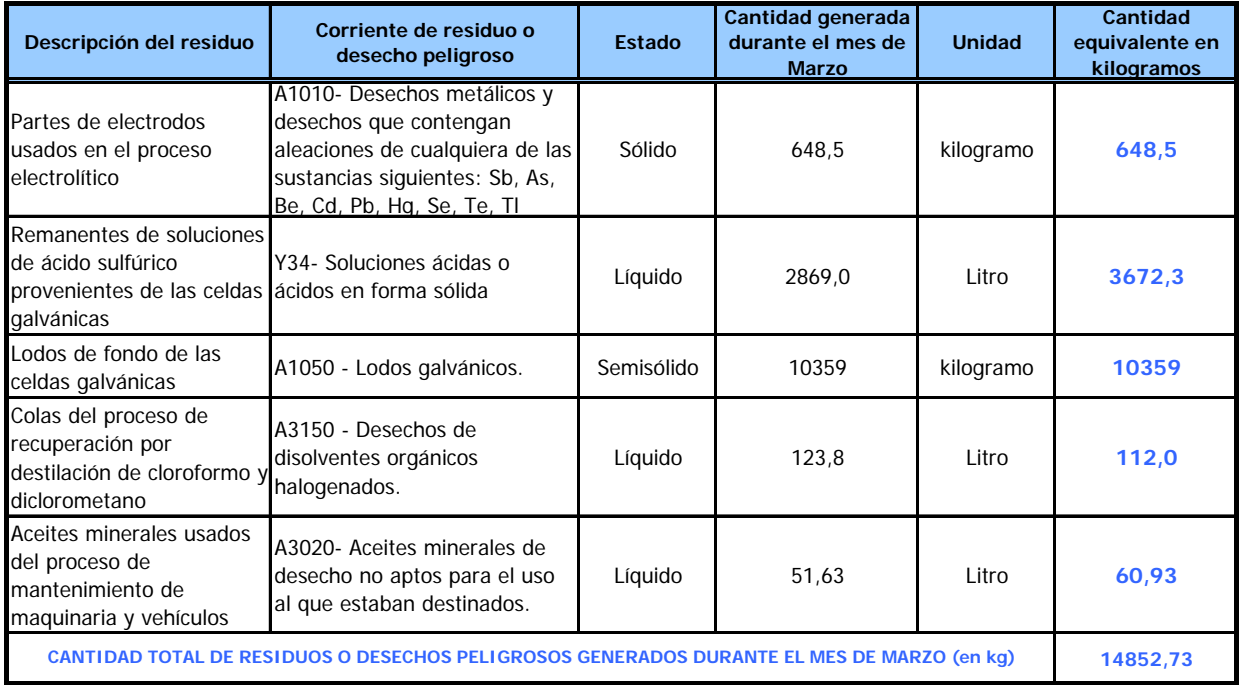

- El establecimiento genera cinco tipos diferentes de residuos o desechos peligrosos, los cuales son clasificados por corrientes en A1010, Y34, A1050, A3150 y A3020; tres de estos residuos o desechos se encuentran en estado líquido, uno en estado sólido y otro es un semisólido.
- Para los residuos que se encuentran en estado líquido o gaseoso, se debe hacer la conversión de unidades a kilogramos, ya sea pesando directamente los residuos o por medio de cálculos, si se conoce la densidad o peso específico de éstos.
- En la última columna de la tabla se indican las cantidades equivalentes de los residuos, en kilogramos.
- Se obtiene entonces la sumatoria de los residuos en kilogramos (14852,73 kg), que va a corresponder a la cantidad total de residuos o desechos peligrosos que el generador debe reportar para el Mes 3.

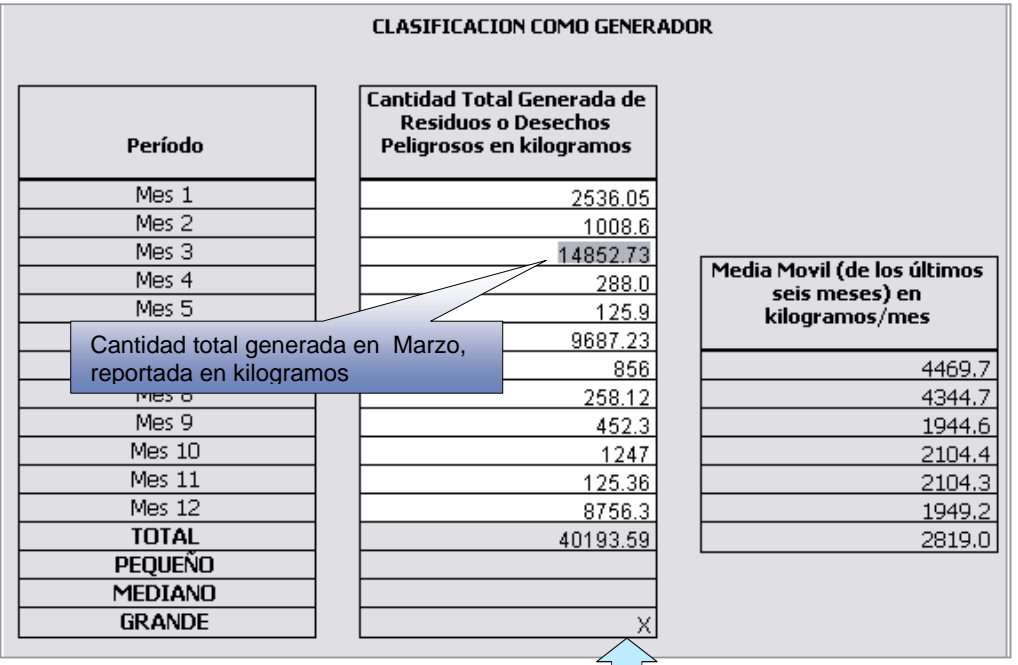

A medida que va ingresando la información, el aplicativo calcula automáticamente la media móvil de los últimos seis (6) meses de las cantidades reportadas mes a mes y determina la categoría del generador en pequeño, mediano o gran generador  $\sim$ , de acuerdo con los lineamientos establecidos en el Decreto 4741 del 30 de Diciembre de 2005, Capítulo VI, Artículo 28°, que se resumen en la siguiente tabla.

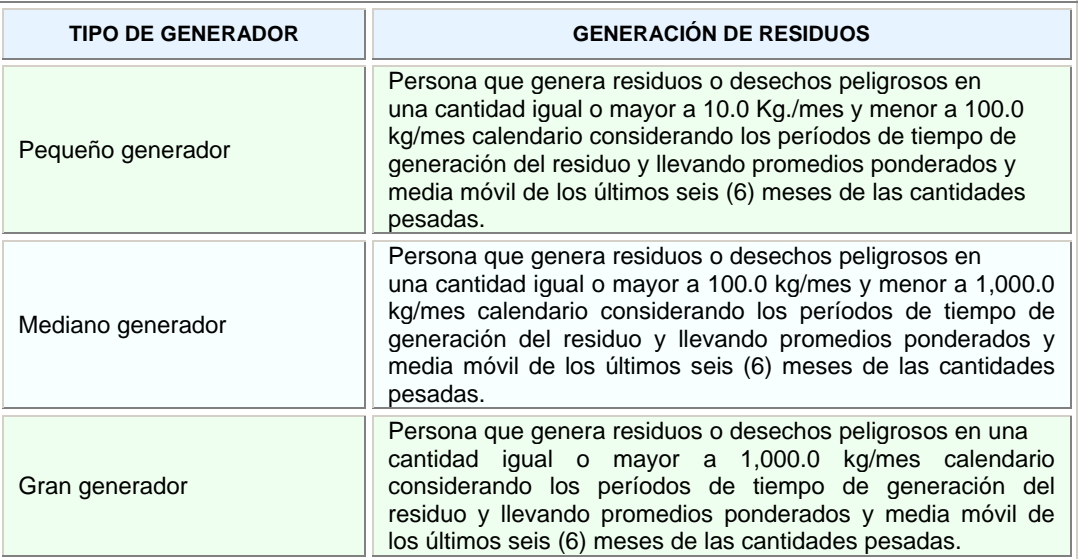

#### **INFORMACIÓN FINAL**

Tanto para la descripción de los procesos o actividades que generan residuos o desechos peligrosos en el establecimiento o instalación como para las observaciones o aclaraciones que quiera el generador expresar acerca del formato para el Registro de Generadores de Residuos o Desechos Peligrosos, se tienen disponibles las siguientes casillas con capacidad para mil caracteres cada una:

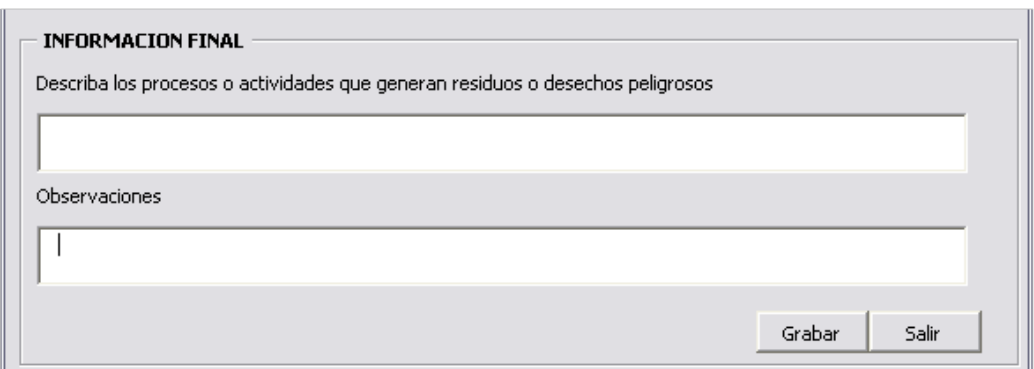

**Describa los procesos o actividades que generen residuos o desechos peligrosos** en el establecimiento o instalación generadora; considere aquellos inherentes al área del proceso como tal y los de las áreas de administración y de servicios auxiliares, por ejemplo, las áreas de almacenamiento de materias primas, consumibles y productos.

En **Observaciones** registre cualquier aclaración, comentario, recomendación o sugerencia que quiera expresar sobre el proceso para el Registro de Generadores de Residuos o Desechos Peligrosos o sobre la información reportada en el formato.

Con el registro de la información final, usted ha concluido el diligenciamiento del Formato de Registro de Residuos o Desechos Peligrosos. Oprima **Grabar** para volver a la pantalla de Capítulos y Secciones del formato:

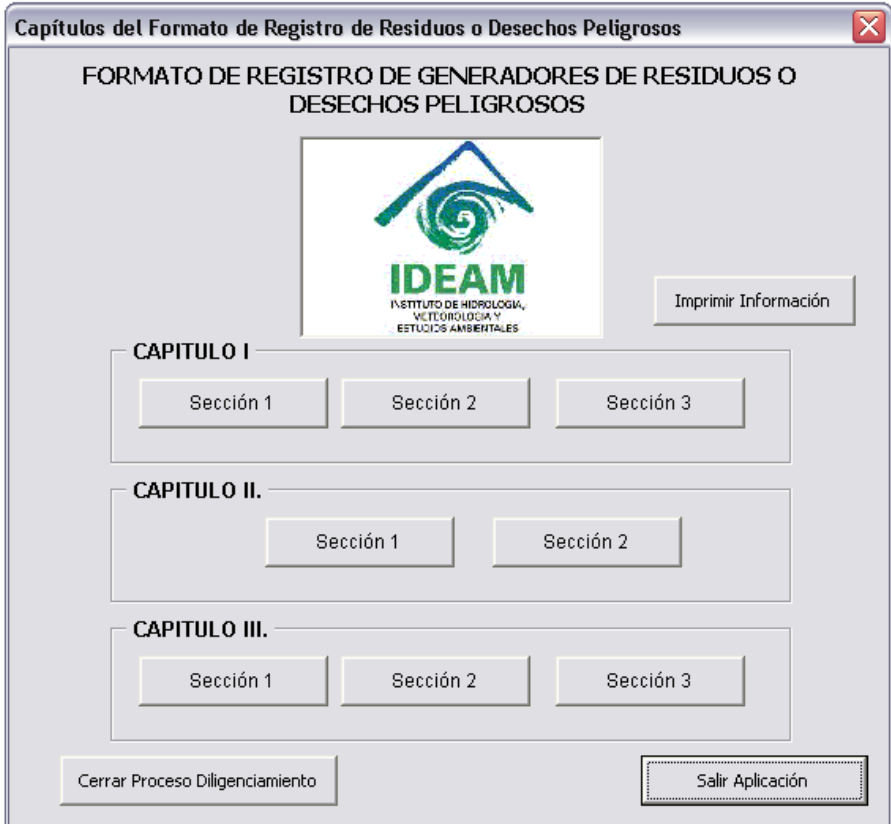

Ahora usted tiene habilitadas todas las secciones del formato lo que le permitirá revisar y modificar, si es del caso, la información registrada antes de cerrar el proceso de diligenciamiento.

Para facilitar la revisión de la información, el sistema tiene habilitado desde el primer formulario el botón **Imprimir Información**; al oprimirlo aparecerá la opción de impresión de Excel para que usted imprima en cualquier momento una versión preliminar del formato con la información diligenciada hasta ese momento.

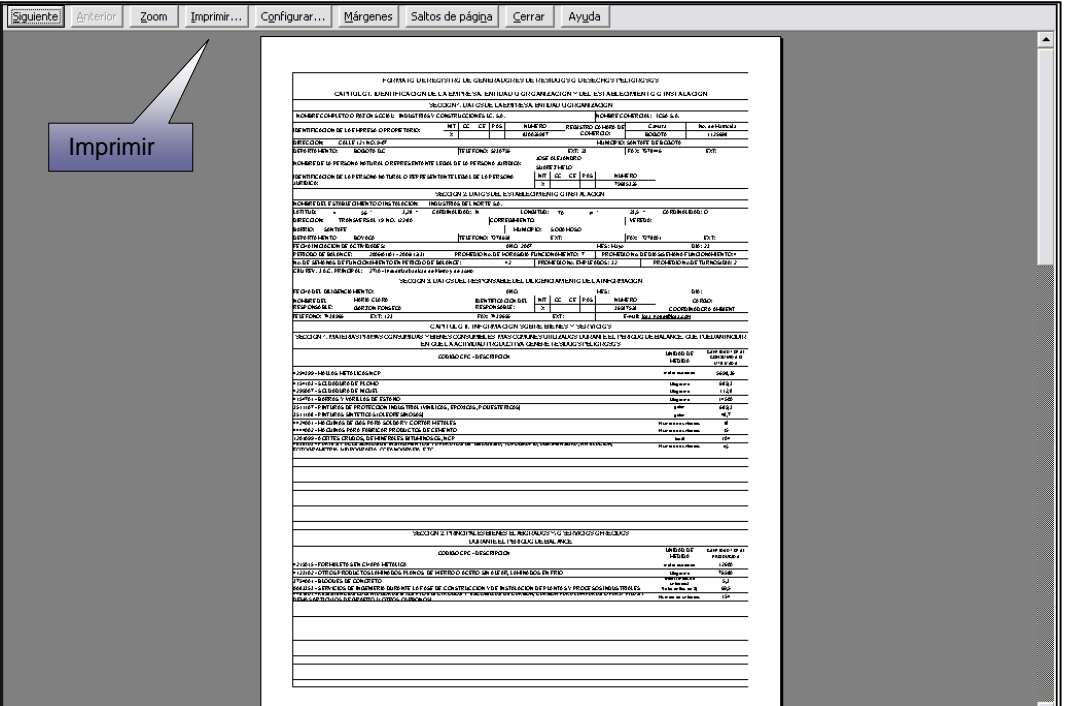

*Es muy importante que usted se tome el tiempo necesario para revisar la información que va a declarar en el formato, ya que a partir de este momento iniciará el proceso de cierre de diligenciamiento, lo que lo inhabilitará para realizar cambios posteriores en la información registrada.*

Una vez confirmada la información del formato, oprima **Cerrar Proceso Diligenciamiento**. Aparecerá en pantalla el siguiente aviso de advertencia:

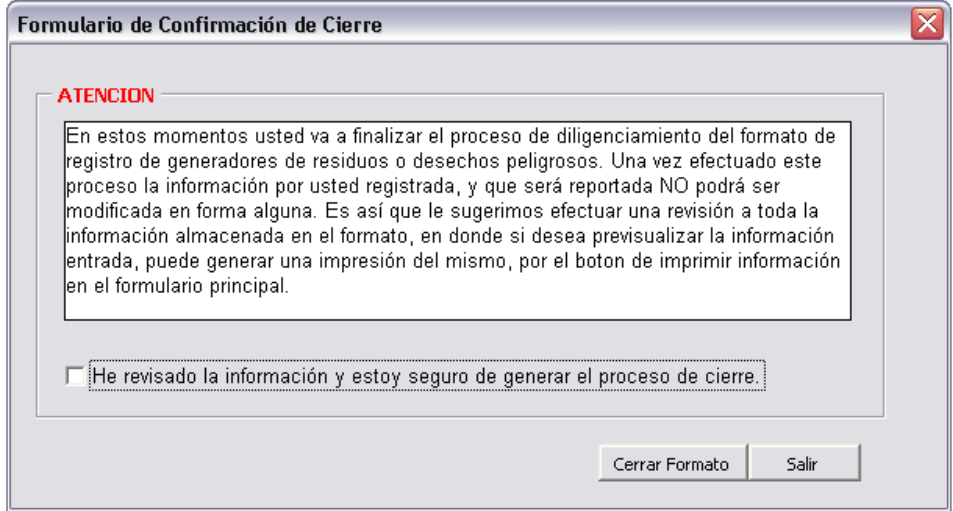

Si está seguro de continuar con el proceso de cierre del formato, active la casilla **He revisado la información y estoy seguro de generar el proceso de cierre**. A continuación de clic en **Cerrar Formato** (si no desea cerrar el formato y quiere nuevamente revisar la información, de clic en **Salir** para retornar a la pantalla anterior).

Nuevamente el sistema le preguntará mediante el siguiente aviso, si está seguro de concluir el proceso de cierre del formato; ésta es la última oportunidad que tendrá, haciendo clic en **No**, de regresar para revisar la información registrada. Si desea continuar, oprima **Si**.

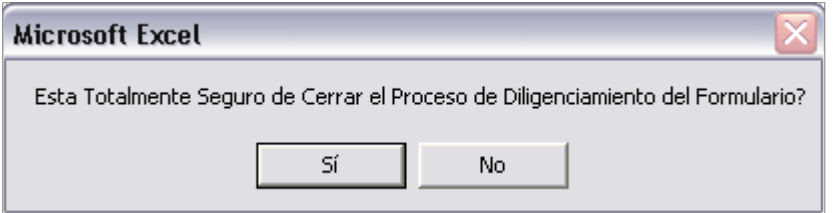

Al oprimir **Si** aparecerá la siguiente pantalla:

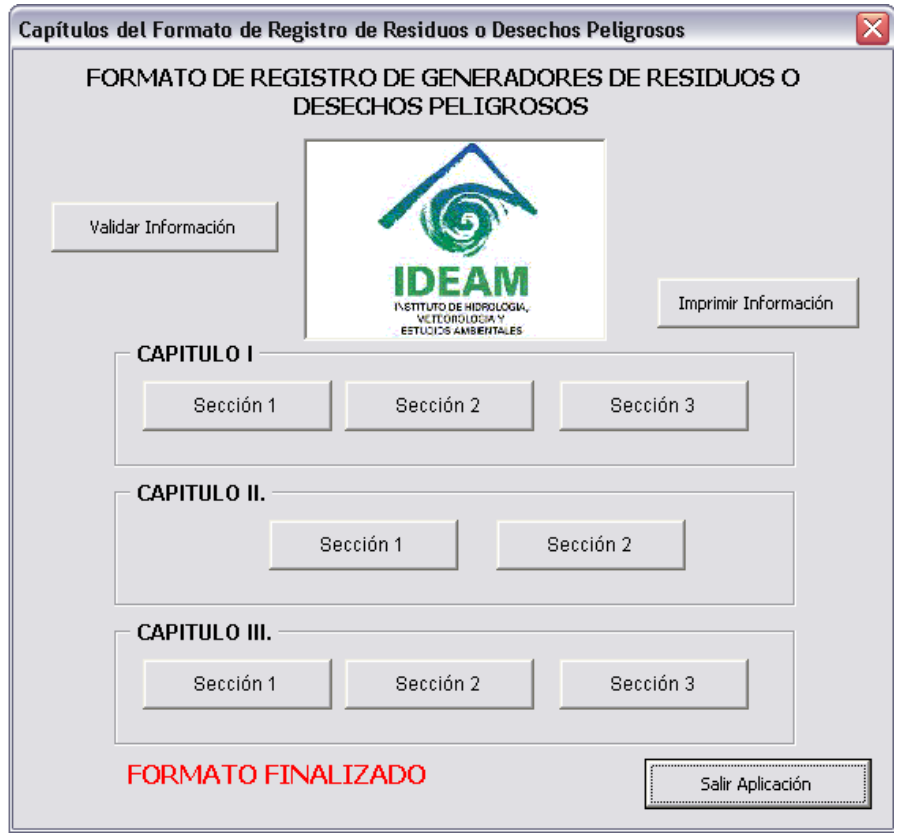

A continuación se debe hacer la impresión final del formato diligenciado, la cual debe remitir a la Autoridad Ambiental junto con el archivo magnético del formato. Para esto oprima **Imprimir Información**.

*El botón de Validar Información que aparece en el formulario es para uso exclusivo de las Autoridades Ambientales.* 

Para finalizar una vez realizada la impresión final, de clic en **Salir Aplicación**.

# ANEXOS

## **ENVÍO DE LA INFORMACIÓN A LA AUTORIDAD AMBIENTAL**

Usted debe ahora remitir el formato diligenciado a la Autoridad Ambiental de la jurisdicción donde se ubica el establecimiento o instalación. Para ello, siga las indicaciones que se relacionan a continuación:

- Copie el archivo del formato diligenciado en un CD.
- Marque el CD con el nombre del establecimiento o instalación, el de la empresa, entidad u organización y con el año correspondiente al período de balance declarado.
- Remítalo a la Autoridad Ambiental de la jurisdicción del establecimiento o instalación adjuntando la copia en papel del formato y una carta remisoria donde relacione la información entregada.

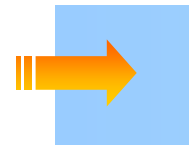

*Recuerde: Si la empresa, entidad u organización tiene dos o más establecimientos o instalaciones generadoras de residuos o desechos peligrosos, debe remitir para cada uno de ellos un Formato de Registro de Generadores de Residuos Peligrosos correspondiente.* 

## **TABLAS DE CONVERSIÓN**

A continuación se relacionan algunas tablas con factores de conversión de uso común, que le podrán servir para realizar las conversiones de unidades requeridas en los capítulos II y III.

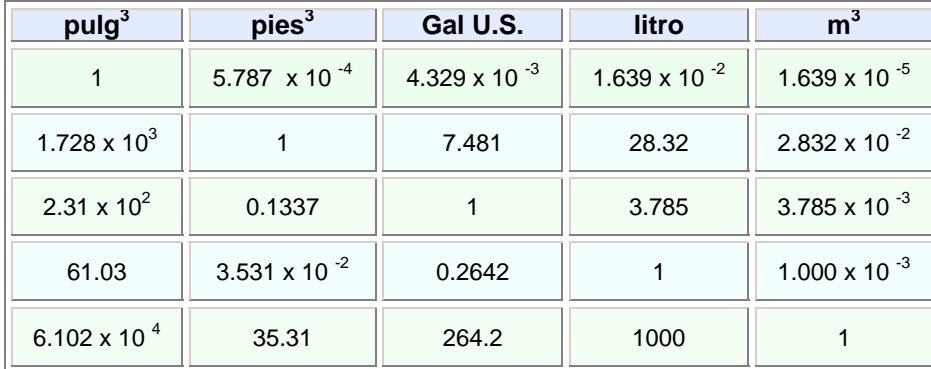

#### **EQUIVALENTES DE VOLUMEN**

 $\blacksquare$ 

#### **EQUIVALENTES DE MASA EQUIVALENTES DE MEDIDAS LINEALES**

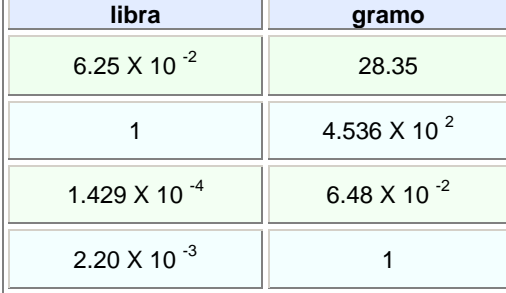

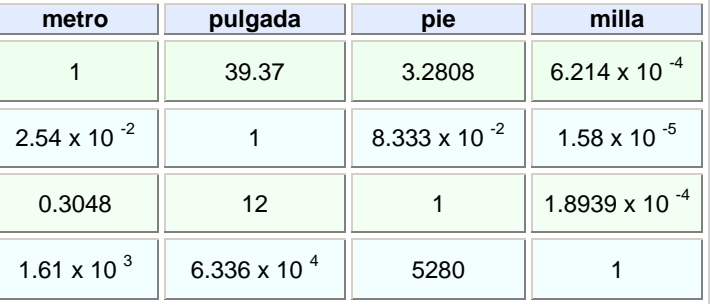

#### **OTRAS MEDIDAS DE USO EN COLOMBIA**

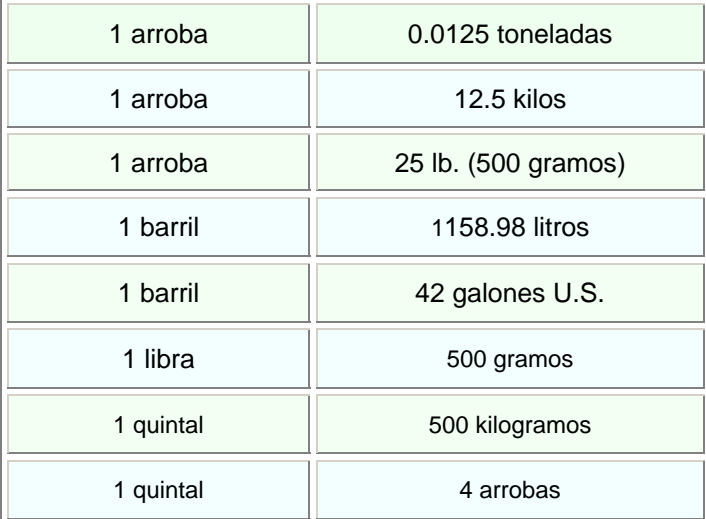

# **LISTAS DE RESIDUOS O DESECHOS PELIGROSOS POR CORRIENTES Y POR ACTIVIDAD**

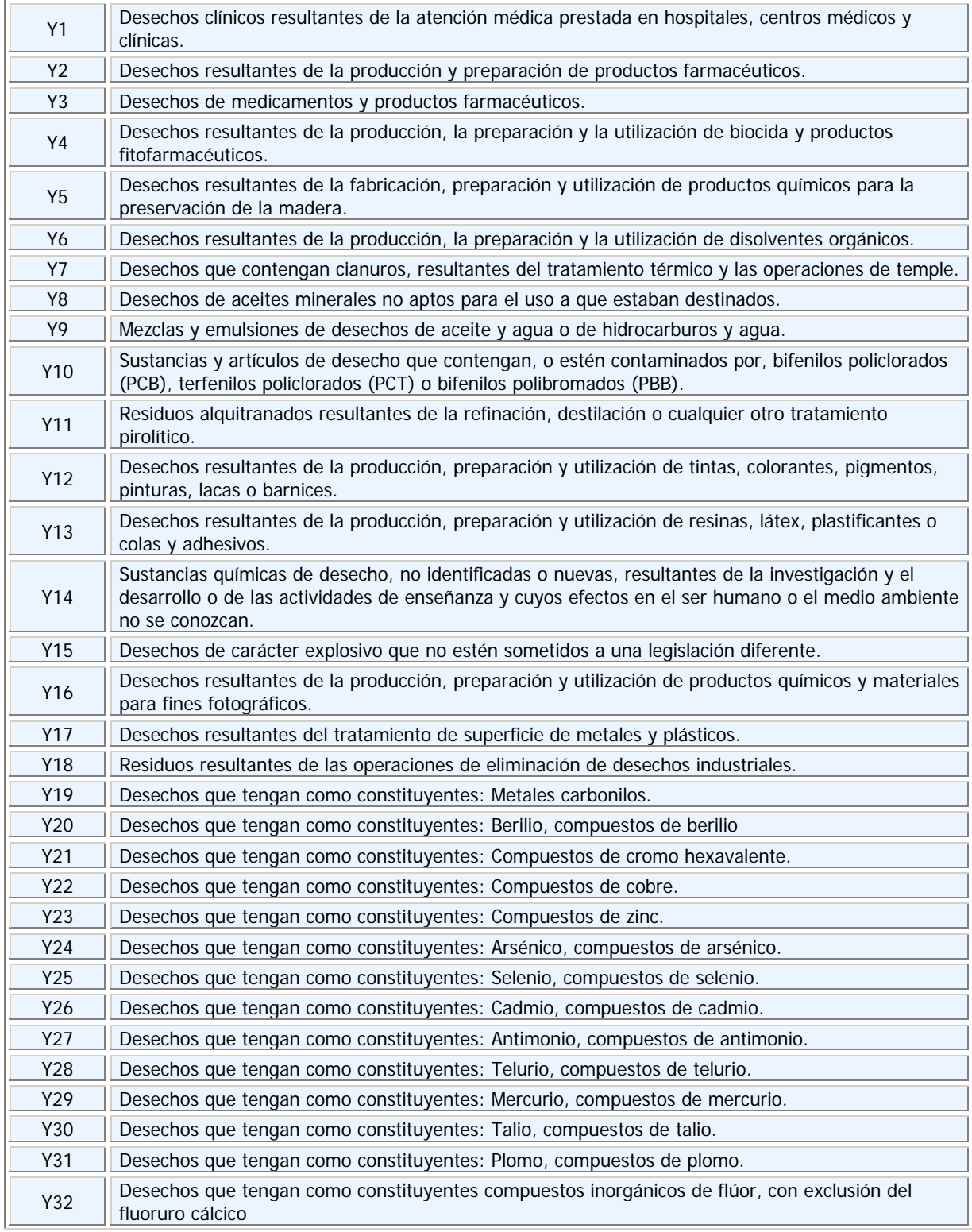

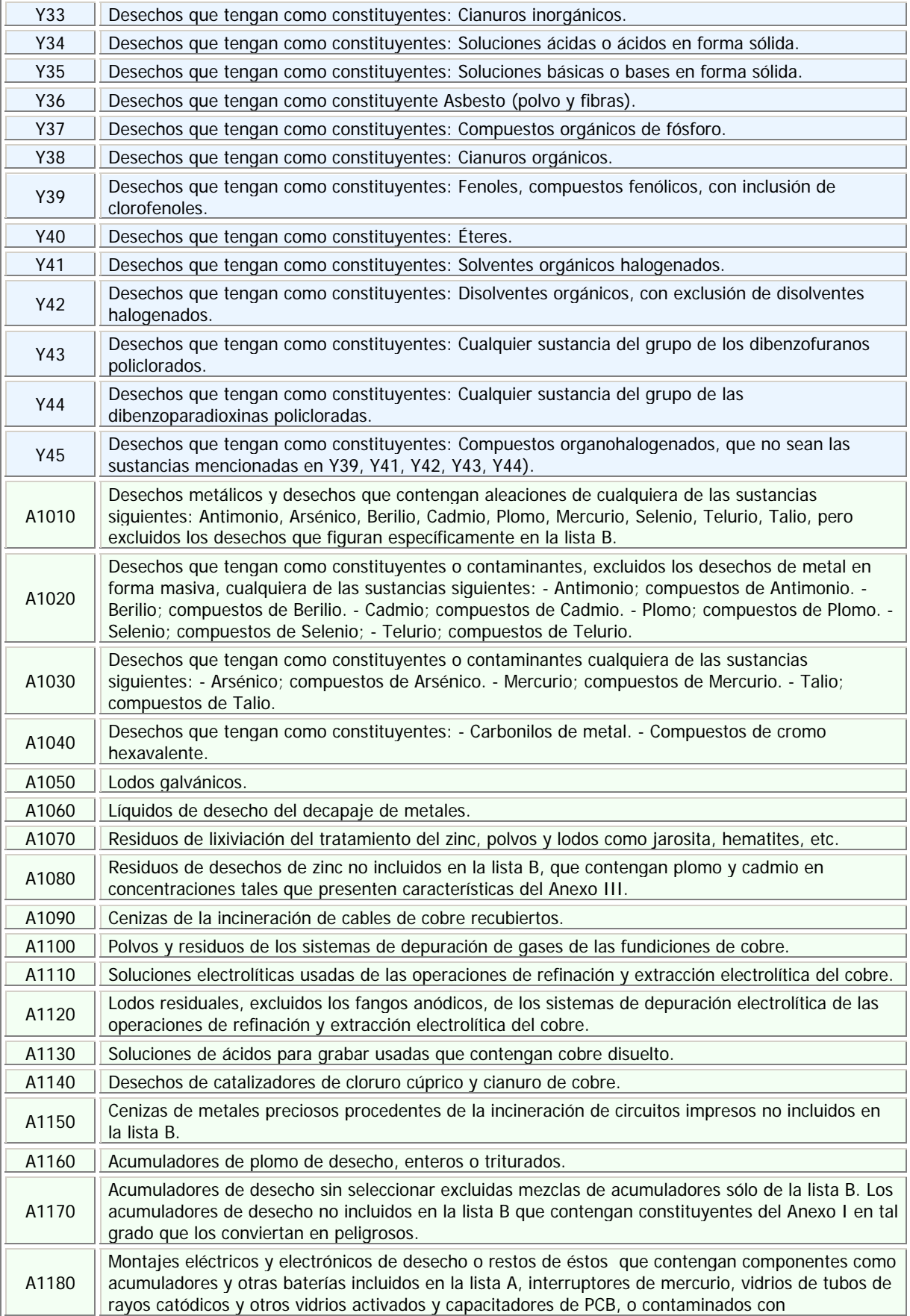

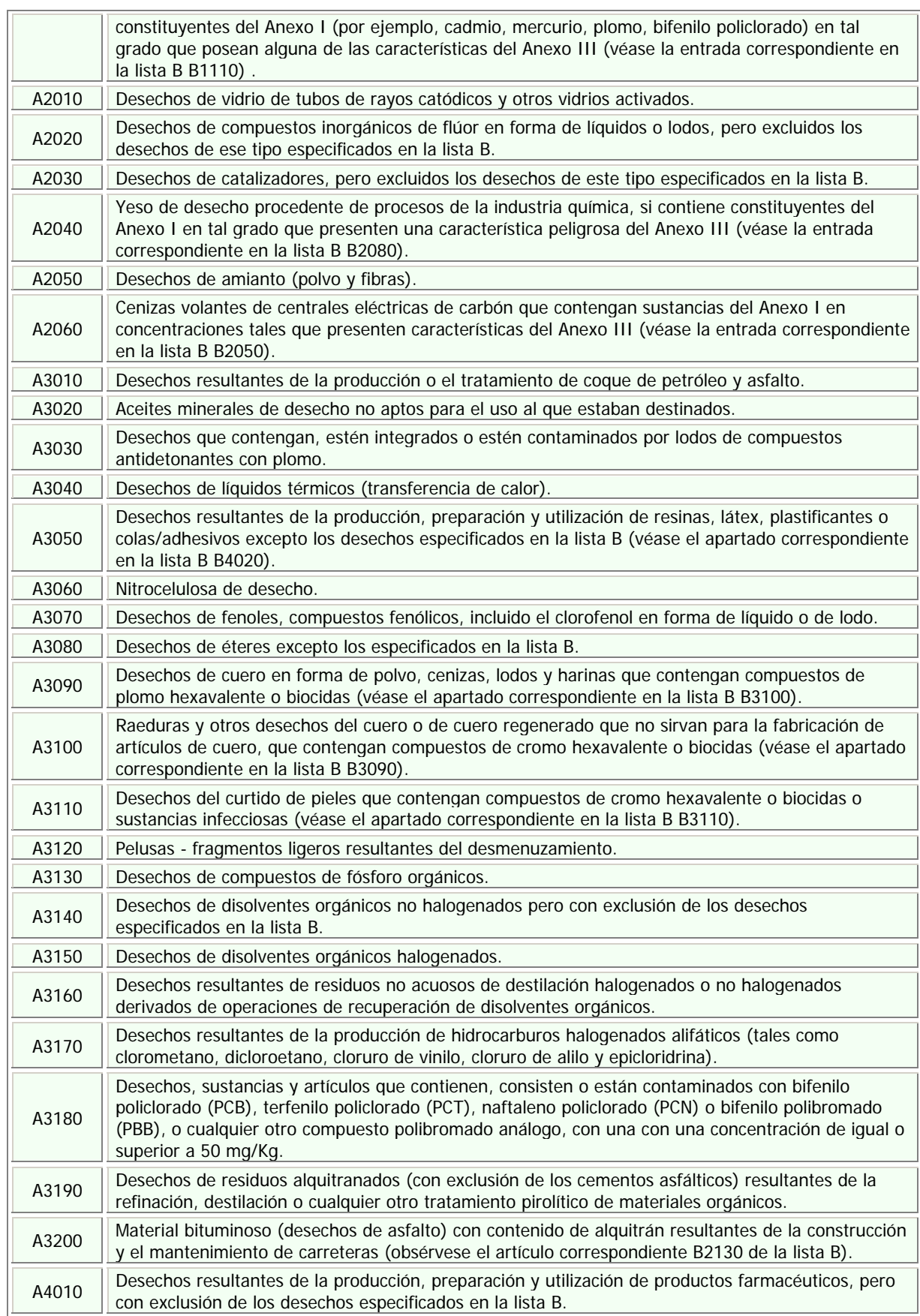

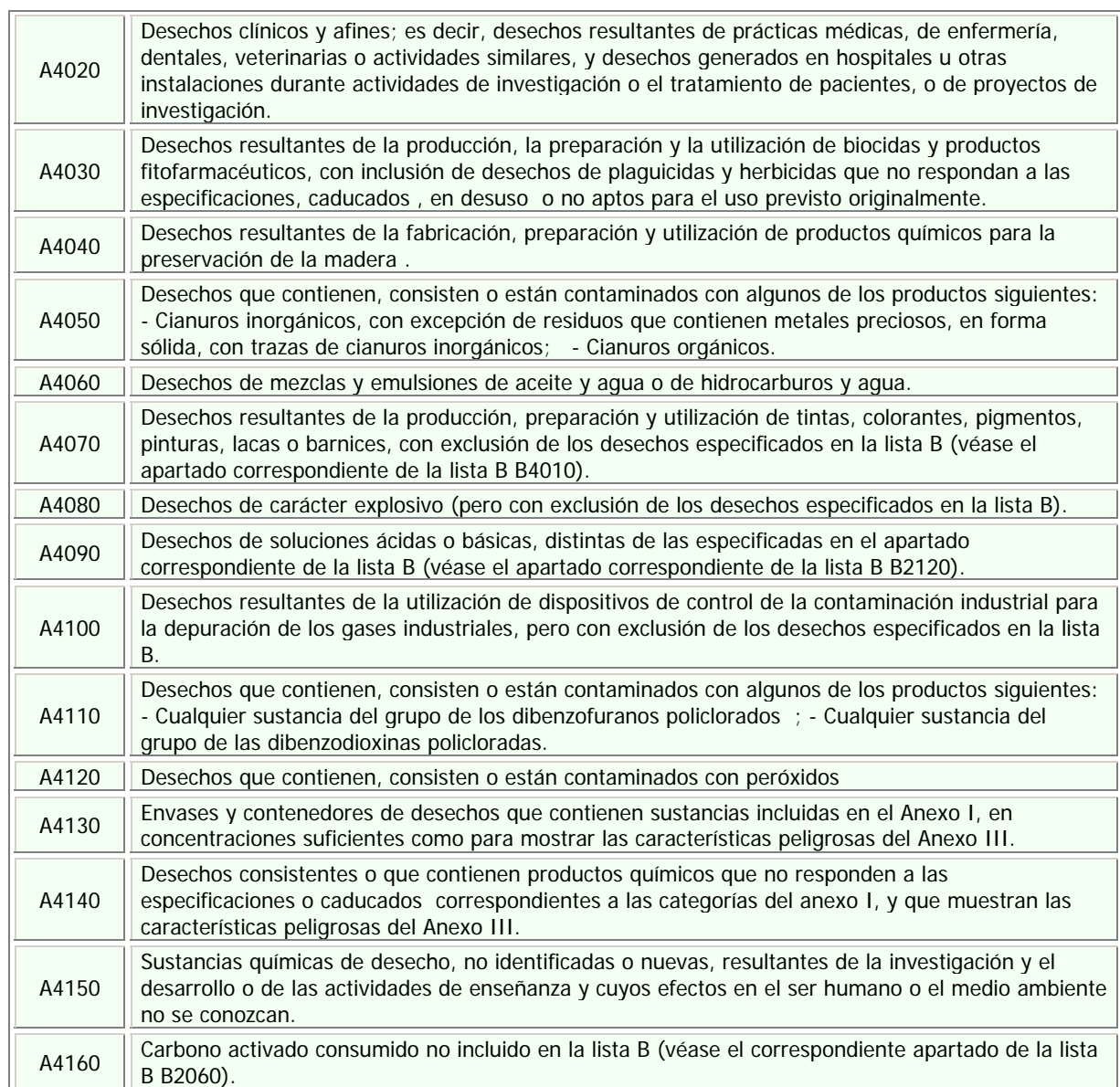